# HP Photosmart B109 series

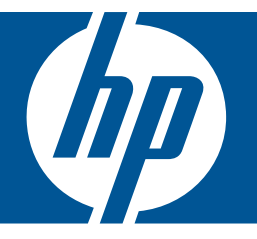

# Windows 帮助

# HP Photosmart B109 series

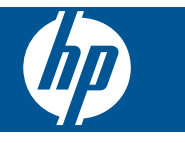

# 目录

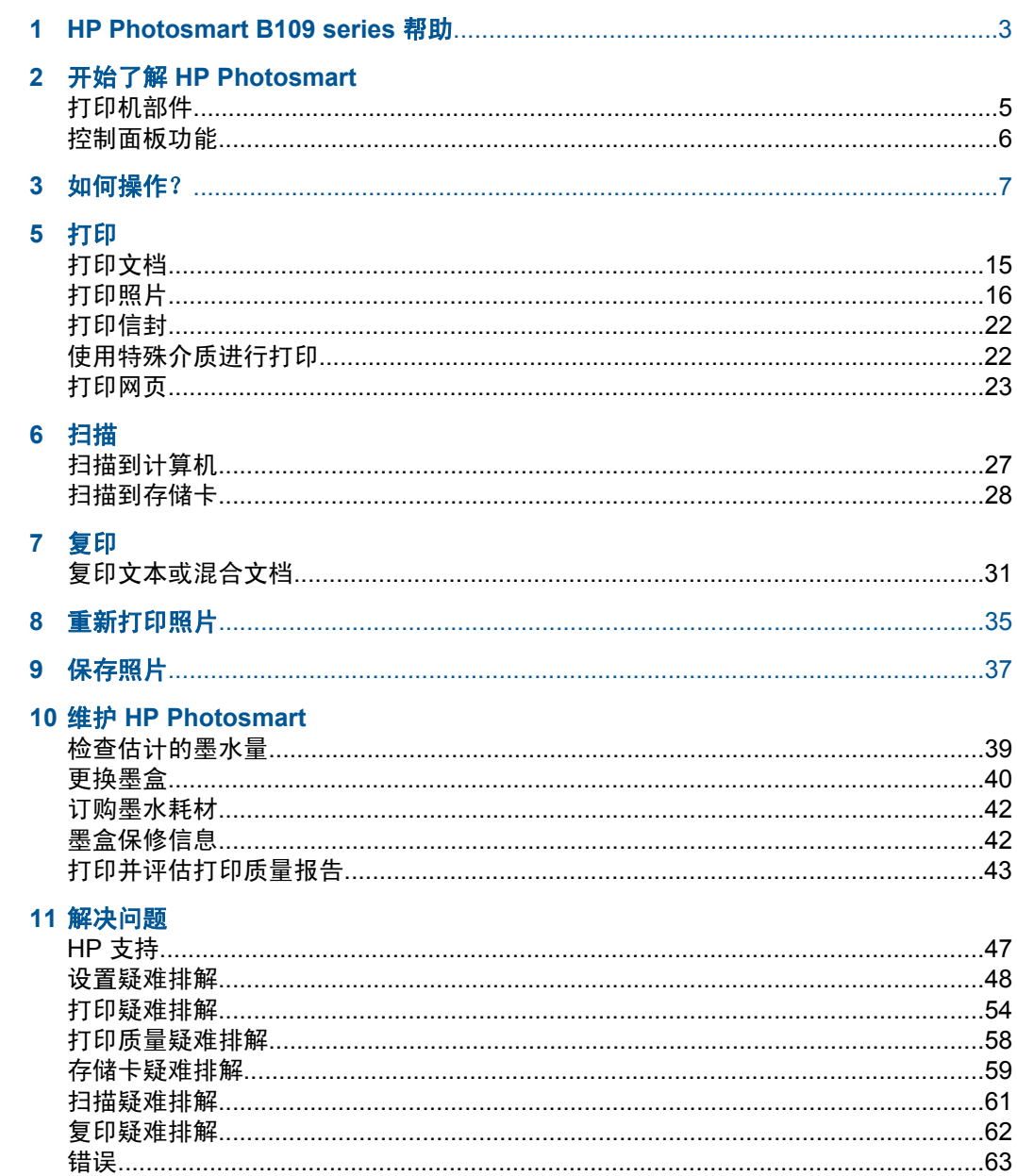

日联

# 13 技术信息

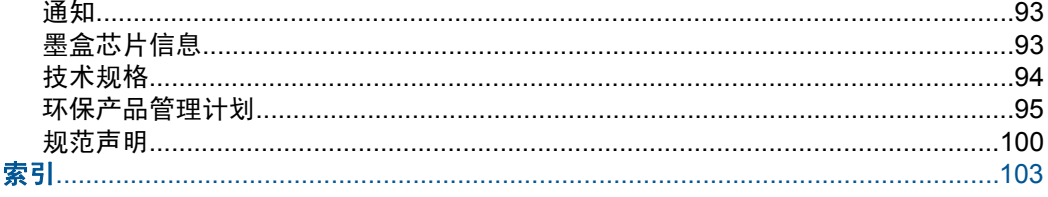

# <span id="page-5-0"></span>**1 HP Photosmart B109 series** 帮助

有关 HP Photosmart 的信息,请参阅:

- 位于第 5 [页的"开始了解](#page-7-0) HP Photosmart"
- 位于第 7 页的 "如何操作?"
- 位于第 15 [页的"打印"](#page-17-0)
- 位于第 27 [页的"扫描"](#page-29-0)
- 位于第 31 [页的"复印"](#page-33-0)
- 位于第 35 页的 "重新打印照片"
- 位于第 37 [页的"保存照片"](#page-39-0)
- 位于第 39 页的"维护 [HP Photosmart](#page-41-0)"
- 位于第 93 [页的"技术信息"](#page-95-0)

# <span id="page-7-0"></span>开始了解 **HP Photosmart**

- 打印机部件
- [控制面板功能](#page-8-0)

# 打印机部件

• HP Photosmart 的前视图和上视图

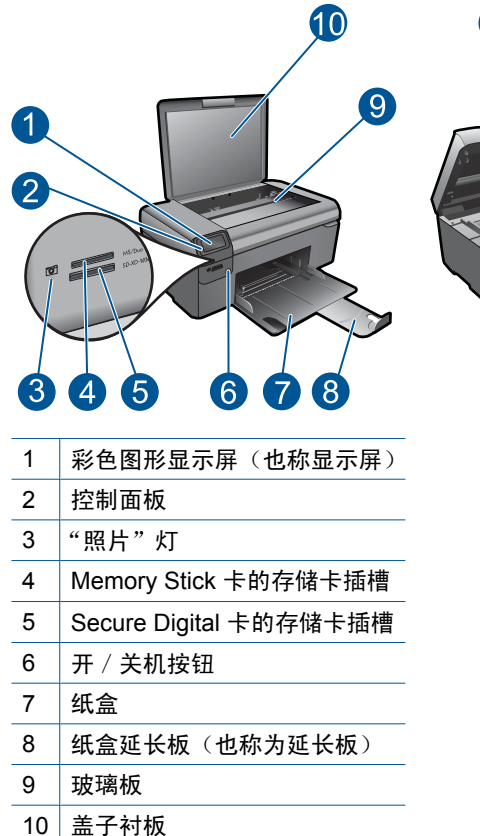

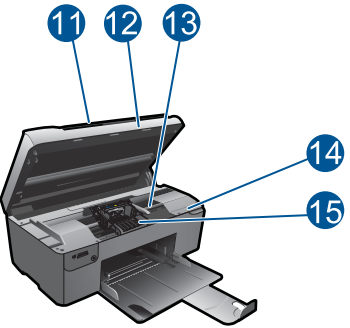

• HP Photosmart 的后视图

 盖子 墨盒舱门 墨盒检修区域 14 | 型号位置 打印头组件

<span id="page-8-0"></span>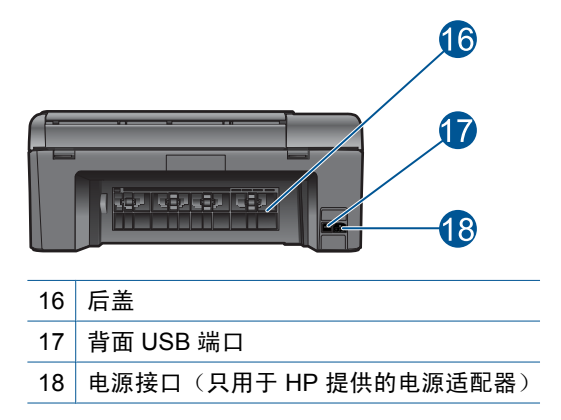

# 控制面板功能

## 图 **2-1** 控制面板功能

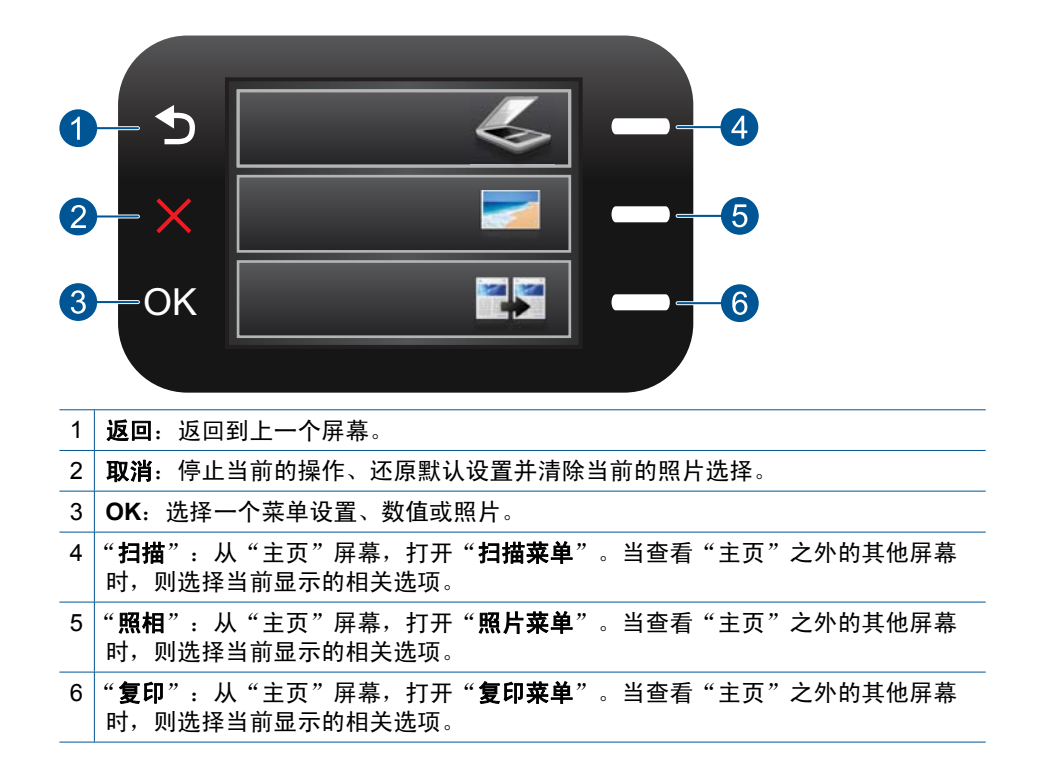

# <span id="page-9-0"></span>**3** 如何操作?

本节包含经常执行的任务(如打印照片、扫描以及制作副本)的链接。

- 位于第 18 页的 "<u>从存储卡打印照片</u>" 位于第 27 页的 "<u>扫描到计算机</u>"
	-
- 位于第 22 页的 "<u>使用特殊介质进行打印</u> " 位于第 28 页的 "<u>扫描到存储卡</u>"
- 位于第 37 页的 "<u>保存照片</u>"
- 位于第 11 [页的"放入介质"](#page-13-0)
- 位于第 40 [页的"更换墨盒"](#page-42-0)

第 3 章

# <span id="page-11-0"></span>**4** 纸张概述

可以在 HP Photosmart 中放入多种类型和尺寸的纸张,其中包括 Letter 或 A4 纸、照片纸、透明胶片和信封等。

本节包含以下主题:

- 位于第9页的"推荐用于照片打印的纸张"
- 位于第 10 [页的"推荐用于打印作业的纸张"](#page-12-0)
- 位于第 11 [页的"放入介质"](#page-13-0)
- 位于第 14 [页的"纸张信息"](#page-16-0)

# 推荐用于照片打印的纸张

如果希望获得最佳的打印质量,HP 建议使用专为您要打印的项目类型设计的 HP 纸张。

其中某些纸张可能无法在您所在的国家/地区买到。

#### **HP** 高级照片纸

此厚照片纸具有快速烘干完成功能,易于处理,不会弄脏。它可以防水、污点、 指纹和潮湿。照片的打印效果看上去像照相馆处理的照片。提供多种尺寸供选 择,包括 A4、8.5 x 11 英寸、10 x 15 厘米(带裁边或不带裁边)以及 13 x 18 厘米和两种抛光层 - 光泽或软光泽(缎面)。它不含酸性物质,可以长期保存文 档。

#### **HP** 普通照片纸

以低成本打印彩色、普通快照,为非正式照片打印设计使用。这种便宜的照片纸 干燥迅速、易于处理。当将此照片纸与任何喷墨打印机配合使用时,照片纸会获 得锐利、清晰的图像。可供选择的半抛光层纸张尺寸有:A4、8.5 x 11 英寸和 10 x 15 厘米(带裁剪边或不带裁剪边)。为了长久保存照片,它不可含酸性物 质。

#### **HP** 超值照片打印组合

HP 超值照片打印组合将原始 HP 墨盒和 HP 高级照片纸方便打包以节省您的时 间并推测您在使用 HP Photosmart 打印专业照片时该使用哪种可负担的照片 纸。原始 HP 墨水和 HP 高级照片纸已设计为配合使用,因此您的照片将可长期 保存、炫丽、打印后还可再打印。适合打印出整个假期珍贵的照片或多次打印以 分享。

要订购 HP 纸张和其他耗材,请转到 [www.hp.com/buy/supplies](http://www.hp.com/buy/supplies)。如果出现提示 信息,请选择您所在的国家/地区,根据提示选择您的产品,然后单击页面上的 某个购物链接。

 $\bar{\mathbb{B}}$  注意 目前,HP 网站部分内容仅有英文版。

## <span id="page-12-0"></span>推荐用于打印作业的纸张

如果希望获得最佳的打印质量,HP 建议使用专为您要打印的项目类型设计的 HP 纸张。

其中某些纸张可能无法在您所在的国家/地区买到。

#### **HP** 高级照片纸

此厚照片纸具有快速烘干完成功能,易于处理,不会弄脏。它可以防水、污点、 指纹和潮湿。照片的打印效果看上去像照相馆处理的照片。提供多种尺寸供选 择,包括 A4、8.5 x 11 英寸、10 x 15 厘米(带裁边或不带裁边)以及 13 x 18 厘米和两种抛光层 - 光泽或软光泽(缎面)。它不含酸性物质,可以长期保存文 档。

#### **HP** 普通照片纸

以低成本打印彩色、普通快照,为非正式照片打印设计使用。这种便宜的照片纸 干燥迅速、易于处理。当将此照片纸与任何喷墨打印机配合使用时,照片纸会获 得锐利、清晰的图像。可供选择的半抛光层纸张尺寸有:A4、8.5 x 11 英寸和 10 x 15 厘米(带裁剪边或不带裁剪边)。为了长久保存照片,它不可含酸性物 质。

### **HP Brochure** 纸或 **HP** 优质喷墨纸

这些纸张的两面都涂有光泽或软光泽,用于双面打印。它们是制作近似照片质量 的副本以及打印报告封面、赠券、小册子、广告宣传单和日历中的商业图片的理 想选择。

#### **HP Premium Presentation** 纸或 **HP** 专业打印纸

这些纸是双面软光泽纸,适用于演示文稿、建议书、报告和新闻稿。它们是重磅 纸,可获得令人印象深刻的外观和质感。

#### **HP** 亮白喷墨纸

HP 亮白喷墨纸可以打印出高对比度的颜色和清晰的文字。它不透光,在进行双 面彩印时不会产生透视现象,是打印时事通讯、报告和传单的理想选择。它具 有 ColorLok 技术,可获得更少的污点、更深的黑色和更炫的色彩。

#### **HP** 打印纸

HP 打印纸是高质量的多功能纸。与标准多用纸或复印纸相比,这种纸张打印文 档的外观更加丰富多采。它具有 ColorLok 技术,可获得更少的污点、更深的黑 色和更炫的色彩。它不含酸性物质,可以长期保存文档。

#### **HP** 办公用纸

HP 办公用纸是高质量的多功能纸。它适合用作复印、草稿、备忘或其他日常文 档。它具有 ColorLok 技术,可获得更少的污点、更深的黑色和更炫的色彩。它 不含酸性物质,可以长期保存文档。

#### <span id="page-13-0"></span>**HP** 热烫转印纸

HP 热烫转印纸(用于彩色织物或浅色/白色织物)是根据数码照片制作个性 T 恤的理想解决方案。

#### **HP** 高级喷墨投影胶片

HP 高级喷墨投影胶片可使色彩表现更生动、更富有感染力。这种胶片使用方 便,而且能够迅速晾干,不留污痕。

#### **HP** 超值照片打印组合

HP 超值照片打印组合将原始 HP 墨盒和 HP 高级照片纸方便打包以节省您的时 间并推测您在使用 HP Photosmart 打印专业照片时该使用哪种可负担的照片 纸。原始 HP 墨水和 HP 高级照片纸已设计为配合使用,因此您的照片将可长期 保存、炫丽、打印后还可再打印。适合打印出整个假期珍贵的照片或多次打印以 分享。

## **ColorLok**

HP 推荐使用带有 ColorLok 图标的普通纸进行日常文档的打印和复印。所有带 有 ColorLok 图标的纸张都已经过独立测试,可以满足高标准的可靠性和打印质 量,生成清晰、炫丽的色彩、更深的黑色,并且比普通纸张干燥地更快。从主要 纸张制造商的多种类型和尺寸的纸张中寻找带有 ColorLok 图标的纸张。

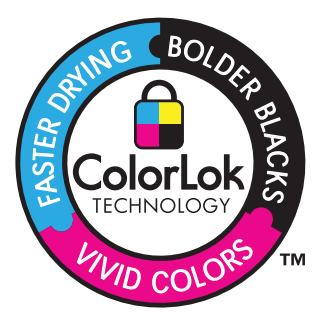

要订购 HP 纸张和其他耗材,请转到 [www.hp.com/buy/supplies](http://www.hp.com/buy/supplies)。如果出现提示 信息,请选择您所在的国家 / 地区,根据提示选择您的产品, 然后单击页面上的 某个购物链接。

 $\mathbb{R}^n$ 注意 目前,HP 网站部分内容仅有英文版。

# 放入介质

**1.** 执行以下一项操作:

### 放入较小尺寸的纸张

**a**. 放下纸盒。

向外滑动纸张宽度导板。

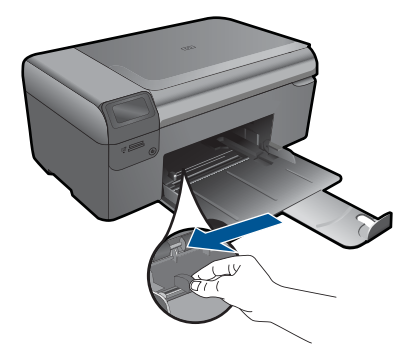

**b**. 放入纸张。

将一叠照片纸短边朝前,打印面朝下放入照片纸盒。

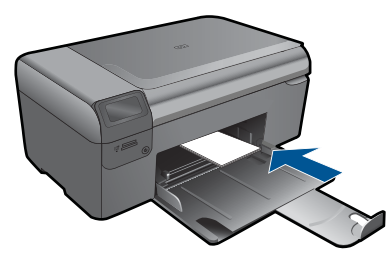

将纸张向前推,直到不能移动时为止。

2 注意 如果使用的照片纸上有孔, 则在放入照片纸时, 将有孔的一 边朝向您。

向内滑动纸张宽度导板,直至其紧靠纸张边缘。

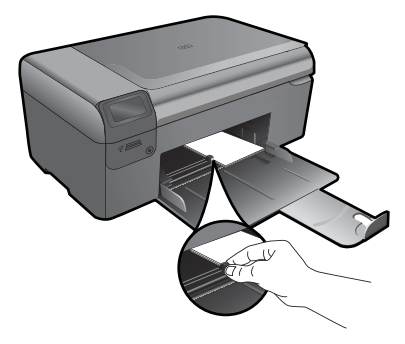

## 放入标准尺寸的纸张

**a**. 放下纸盒。 向外滑动纸张宽度导板。

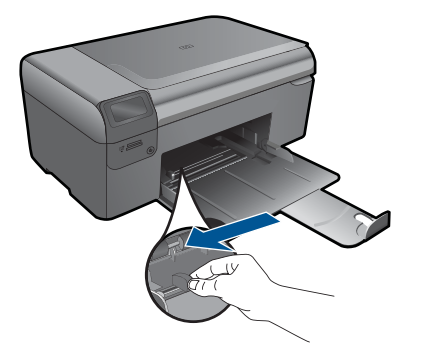

**b**. 放入纸张。

将一叠照片纸短边朝前,打印面朝下放入照片纸盒。

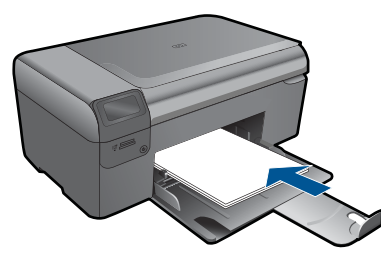

 将纸张向前推,直到不能移动时为止。 向内滑动纸张宽度导板,直至其紧靠纸张边缘。

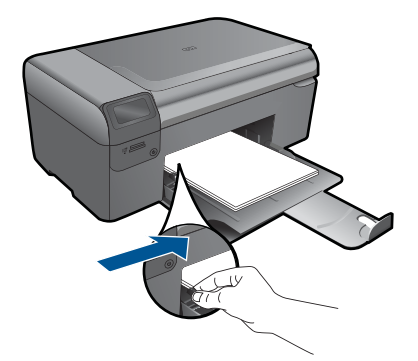

**2.** 查看此主题的动画。

## 相关主题

位于第 14 [页的"纸张信息"](#page-16-0)

# 纸张信息

<span id="page-16-0"></span>第 4 章

HP Photosmart 可使用大多数纸张类型。在大量购买之前,请对多种类型的纸张 进行测试。找一种效果出众且易于购买的纸张类型。HP 纸张是专为达到最佳效 果而设计的。此外,请遵守以下提示:

- 不要使用太薄、太滑或伸缩性大的纸张。这些纸张在通过走纸通道时可能会 发生送纸错误,造成卡纸。
- 用原包装材料将照片纸包好,然后放入密封的塑料袋中,放在平坦、阴凉干 燥的地方保存。准备进行打印时,只取出那些要立即使用的纸张。打印结束 后,请将未使用的照片纸放回塑料袋中。
- 请勿将未使用的照片纸留在纸盘中。否则,纸张可能会卷曲,从而影响打印 质量。卷曲的纸张还有可能造成卡纸。
- 总是握住照片纸的边缘部分。照片纸上如果有手印,会影响打印质量。
- 不要使用质地粗糙的纸张。否则会导致图像或文字无法正确打印。
- 不要将不同类型和尺寸的纸张合放在纸盒中;纸盒中的整摞纸必须是相同尺 寸和类型的纸张。
- 为了获得最佳效果,不要让打印照片在纸盒中堆积起来。
- 将打印的照片压在玻璃板下或放在相册中进行保存,以防止长期湿度过高引 起渗色。

<span id="page-17-0"></span>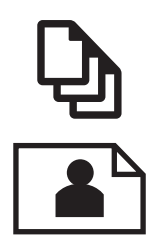

位于第 15 页的"打印文档"

位于第 16 [页的"打印照片"](#page-18-0)

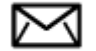

位于第 22 [页的"打印信封"](#page-24-0)

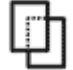

位于第 22 [页的"使用特殊介质进行打印"](#page-24-0)

位于第 23 [页的"打印网页"](#page-25-0)

#### 相关主题

- 位于第 11 [页的"放入介质"](#page-13-0)
- 位于第9[页的"推荐用于照片打印的纸张"](#page-11-0)
- 位于第 10 [页的"推荐用于打印作业的纸张"](#page-12-0)

## 打印文档

软件应用程序会自动处理大多数打印设置。只有更改打印质量、在特定类型的纸 张或投影胶片上打印或使用特殊功能时,才需要手动更改设置。

### 从软件应用程序中打印

- **1.** 确保纸盒中有纸。
- 2. 在软件程序的"文件"菜单中,单击"打印"。
- **3.** 确保本产品是选定的打印机。
- **4.** 如果需要更改设置,请单击按钮,打开"属性"对话框。 根据所使用的软件应用程序,该按钮可能叫作"属性"、"选项"、"打印 机设置"、"打印机"或"首选项"。

注意 当打印照片时,您必须选择特定的照片纸和图像增强选项。

- <span id="page-18-0"></span>**5.** 通过使用"高级"、"打印快捷方式"、"功能"和"颜色"选项卡中的可 用功能来为打印作业选择相应的选项。
	- ※提示 通过在"打印快捷方式"选项卡上选择一个预定义的打印任务,可 以轻松地为打印作业选择合适的选项。在"打印快捷方式"列表中,单击 某种类型的打印任务。"打印快捷方式"选项卡中包含此类型打印任务的 默认设置和摘要。如有必要,您可以在此处调整设置并将自定义设置保存 为新的打印快捷方式。要保存自定义打印快捷方式,请选择此快捷方式并 单击"另存为"。要删除打印快捷方式,请选择此快捷方式并单击"删 除"。
- **6.** 单击"确定"关闭"属性"对话框。
- **7.** 单击"打印"或"确定"开始打印。

#### 相关主题

- 位于第 10 [页的"推荐用于打印作业的纸张"](#page-12-0)
- 位于第 11 页的 "<u>放入介质</u>"
- 位于第 25 页的 "<u>查看打印分辨率</u>"
- 位于第 25 [页的"打印快捷方式"](#page-27-0)
- 位于第 26 [页的"设置默认打印设置"](#page-28-0)
- 位于第 91 [页的"停止当前作业"](#page-93-0)

# 打印照片

- 位于第 16 页的"打印保存在计算机上的照片"
- 位于第 18 [页的"从存储卡打印照片"](#page-20-0)

### 打印保存在计算机上的照片

## 在照片纸上打印照片

- **1.** 从纸盒中取出所有纸张。
- **2.** 将照片纸打印面朝下放在纸盒右侧。

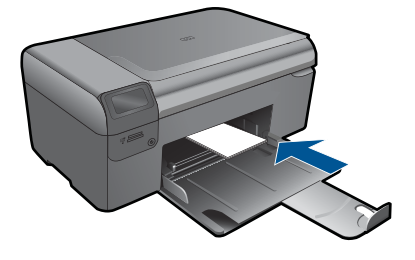

- **3.** 将纸张宽度导板向里滑动,直至其紧贴纸张边缘。
- 4. 在软件程序的"文件"菜单中,单击"打印"。
- **5.** 确保本产品是选定的打印机。
- **6.** 单击该按钮打开"属性"对话框。 根据所使用的软件应用程序,该按钮可能叫作"属性"、"选项"、"打印 机设置"、"打印机"或"首选项"。
- **7.** 单击"功能"选项卡。
- **8.** 在"基本选项"区域中,从"纸张类型"下拉列表中选择"更多"。然后选 择合适的照片纸类型。
- 9. 在"调整尺寸选项"区域中, 从"尺寸"下拉列表中选择"更多"。然后选 择合适的纸张尺寸。 如果纸张尺寸与纸张类型不一致,则打印机软件将显示警告,让您选择其他 类型或尺寸。
- 10. (可选)如果未选中"无边界"复选框,请选中它。 如果无边界纸张尺寸与纸张类型不一致,则产品软件将显示警告,让您选择 其他类型或尺寸。
- **11.**在"基本选项"区域中,从"打印质量"下拉列表中选择较高的打印质量, 如"最佳"。
	- $\mathbb{R}^n$ 注意 要达到最高的 dpi 分辨率, 您可以对支持的照片纸类型使用"最大 dpi"设置。如果"打印"质量下拉列表中没有列出"最大 dpi", 请 从"高级"选项卡中启用。有关详细信息,请参见位于第 24 [页的"使](#page-26-0) 用最大 dpi [进行打印"。](#page-26-0)
- **12.**在"HP Real Life 技术"区域中单击"照片修补"下拉列表并从以下选项中 选择:
	- "关闭:"不对图像应用任何 "HP Real Life 技术"。
	- "基本:"增强低分辨率图像;适度调节图像的清晰度。
- **13.** 单击"确定"返回"属性"对话框。
- 14. 单击"确定", 然后单击"打印"对话框中的"打印"或"确定"。
- 注意 请勿将未使用的照片纸留在纸盒中。留在纸盒中的纸张可能会卷曲,造 成打印质量下降。为了获得最佳效果,请不要在纸盒中堆积打印照片。

#### 相关主题

- 位于第 9 [页的"推荐用于照片打印的纸张"](#page-11-0)
- 位于第 11 [页的"放入介质"](#page-13-0)
- 位于第 24 [页的"使用最大](#page-26-0) dpi 进行打印"
- 位于第 25 [页的"查看打印分辨率"](#page-27-0)
- 位于第 25 [页的"打印快捷方式"](#page-27-0)
- 位于第 26 [页的"设置默认打印设置"](#page-28-0)
- 位于第 91 [页的"停止当前作业"](#page-93-0)

打印

## <span id="page-20-0"></span>从存储卡打印照片

**1.** 执行以下一项操作:

## 使用较小尺寸的纸张打印照片

**a**. 放入纸张。

在纸盒中放入最大尺寸为 10 x 15 cm (4 x 6 英寸)的照片纸。

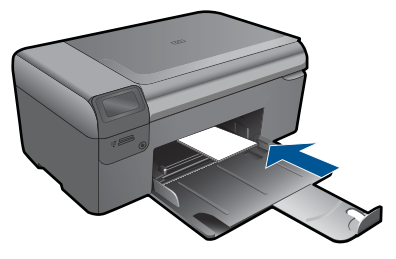

**b**. 选择项目类型。

在"主页"屏幕中,按"**照片纸**"旁的按钮。

按"打印存储卡"旁的按钮。

**c**. 插入存储设备。

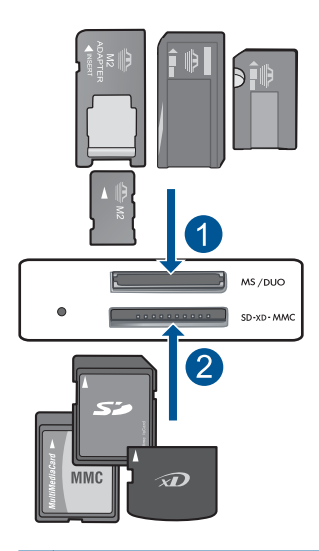

- 1 | Memory Stick、Memory Stick Pro、Memory Stick Select、Memory Stick Magic Gate、Memory Stick Duo 或 Pro Duo(适配器可选)、Memory Stick Pro-HG Duo(适配器可选)或 Memory Stick Micro(适配器必需)
- 2 | MultiMediaCard (MMC)、MMC Plus、Secure MultiMedia  $\pm$ 、MMC Mobile (RS-MMC;需要适配器)、Secure Digital (SD)、Secure Digital Mini、 Secure Digital High Capacity (SDHC)、TransFlash MicroSD 卡(需要适配 器)

**d**. 选择照片。

按"选择"旁的按钮。

此时请按 **OK**。

按"打印数"旁的按钮增加复印份数。

**e**. 打印照片。

此时请按 **OK**。

## 使用标准尺寸纸张打印照片

**a**. 放入纸张。

在照片纸盒中装入标准照片纸。

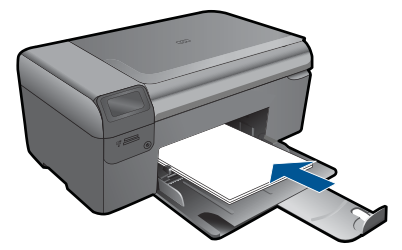

**b**. 选择项目类型。

在"主页"屏幕中,按"照片纸"旁的按钮。 按"打印存储卡"旁的按钮。

**c**. 插入存储设备。

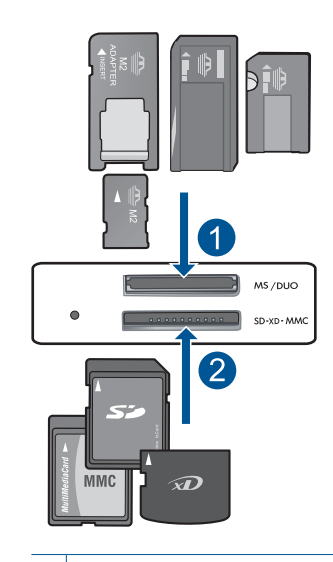

- 1 | Memory Stick、Memory Stick Pro、Memory Stick Select、Memory Stick Magic Gate、Memory Stick Duo 或 Pro Duo (适配器可选)、Memory Stick Pro-HG Duo(适配器可选)或 Memory Stick Micro(适配器必需)
- 2 | MultiMediaCard (MMC)、MMC Plus、Secure MultiMedia  $\pm$ 、MMC Mobile (RS-MMC;需要适配器)、Secure Digital (SD)、Secure Digital Mini、 Secure Digital High Capacity (SDHC)、TransFlash MicroSD 卡(需要适配 器)
- **d**. 选择照片。

按"选择"旁的按钮。

此时请按 **OK**。

 按"**4 x 6** 照片"旁的按钮,直到大小更改为"**8.5 x 11** 照片"。 按"打印数"旁的按钮增加复印份数。

**e**. 打印照片。

此时请按 **OK**。

### 打印护照照片

**a**. 放入纸张。

在照片纸盒中装入标准照片纸。

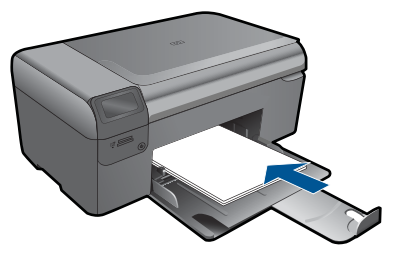

- **b**. 选择项目类型。 在"主页"屏幕中,按"照片纸"旁的按钮。 按"打印护照照片"旁的按钮。
- **c**. 插入存储设备。

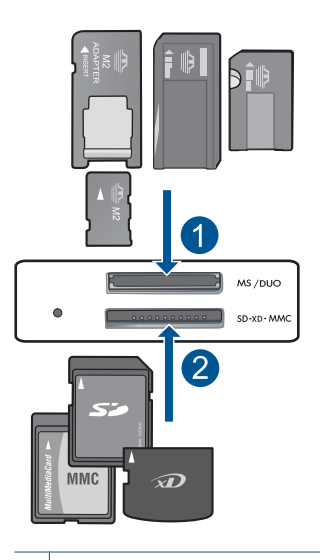

- 1 Memory Stick、Memory Stick Pro、Memory Stick Select、Memory Stick Magic Gate、Memory Stick Duo 或 Pro Duo (适配器可选)、Memory Stick Pro-HG Duo(适配器可选)或 Memory Stick Micro(适配器必需)
- 2 | MultiMediaCard (MMC)、MMC Plus、Secure MultiMedia  $\dagger$ 、MMC Mobile (RS-MMC;需要适配器)、Secure Digital (SD)、Secure Digital Mini、 Secure Digital High Capacity (SDHC)、TransFlash MicroSD 卡(需要适配 器)
- **d**. 选择照片。

按"选择"旁的按钮。

此时请按 **OK**。

按"打印数"旁的按钮增加复印份数。

**e**. 打印照片。

此时请按 **OK**。

**2.** 查看此主题的动画

## <span id="page-24-0"></span>相关主题

- 位于第9[页的"推荐用于照片打印的纸张"](#page-11-0)
- 位于第 91 [页的"停止当前作业"](#page-93-0)

## 打印信封

HP Photosmart 可以在单个信封、一组信封或为喷墨打印机设计的标签纸上打 印。

#### 在标签或信封上打印一组地址

- **1.** 首先,在普通纸上打印一张测试页。
- **2.** 将测试页放在标签纸或信封上方,然后拿起来对着光线。检查文字之间的间 距。根据需要进行调整。
- **3.** 在纸盒中放入标签纸或信封。
	- 小心 请不要使用带有挂钩和透明窗口的信封。因为它们可能会卡在滚轴 处,造成卡纸。
- **4.** 正对着标签或信封叠向内推动纸张宽度导轨,直到导轨停下为止。
- **5.** 若要在信封上打印,请执行以下步骤:
	- a. 显示打印设置, 然后单击"功能"选项卡。
	- **b**. 从"调整选项"区域的"尺寸"列表中,选择合适的信封尺寸。
- 6. 单击"确定",然后单击"打印"对话框中的"打印"或"确定"。

#### 相关主题

- 位于第 9 [页的"纸张概述"](#page-11-0)
- 位于第 25 [页的"查看打印分辨率"](#page-27-0)
- 位于第 25 [页的"打印快捷方式"](#page-27-0)
- 位于第 26 [页的"设置默认打印设置"](#page-28-0)
- 位于第 91 [页的"停止当前作业"](#page-93-0)

## 使用特殊介质进行打印

#### 翻转图像以进行热烫转印

- 1. 在软件程序的"文件"菜单中,单击"打印"。
- **2.** 确保本产品是选定的打印机。
- **3.** 单击该按钮打开"属性"对话框。 根据所使用的软件应用程序,该按钮可能叫作"属性"、"选项"、"打印 机设置"、"打印机"或"首选项"。
- **4.** 单击"功能"选项卡。
- **5.** 在"纸张类型"下拉列表中单击"更多",然后从列表中选择 "HP 热烫转 印纸"。
- <span id="page-25-0"></span>**6.** 如果所选尺寸不合适,单击"尺寸"列表中某个合适的尺寸。
- **7.** 单击"高级"选项卡。
- **8.** 在"功能"区域中,选中"镜像图像"复选框。
- 9. 单击"确定",然后单击"打印"对话框中的"打印"或"确定"。

注意 为了防止卡纸,应将烫印转印纸一张一张地放入纸盒中。

#### 在投影胶片上打印

- **1.** 在纸盒中放入投影胶片。
- 2. 在软件程序的"文件"菜单中,单击"打印"。
- **3.** 确保已经选择了正确的打印机。
- **4.** 单击该按钮打开"属性"对话框。 根据所使用的软件应用程序,该按钮可能叫作"属性"、"选项"、"打印 机设置"、"打印机"或"首选项"。
- **5.** 单击"功能"选项卡。
- **6.** 从"基本选项"区域的"纸张类型"列表中,选择合适的投影胶片类型。
	- ※ 提示 如果想在投影胶片背面作些注释,并且在以后去掉它们时不擦伤原 件,请单击"高级"选项卡,然后选中"镜像图像"复选框。
- **7.** 从"调整选项"区域的"尺寸"列表中,选择合适的尺寸。
- 8. 单击"确定",然后单击"打印"对话框中的"打印"或"确定"。
	- 注意 本产品会在输出投影胶片前自动等候其晾干。墨水在胶片上的晾干 时间要比在普通纸上长。在使用投影胶片之前,一定要留出足够的时间让 墨水晾干。

#### 相关主题

- 位于第 9 [页的"纸张概述"](#page-11-0)
- 位于第 25 [页的"查看打印分辨率"](#page-27-0)
- 位于第 25 [页的"打印快捷方式"](#page-27-0)
- 位于第 26 [页的"设置默认打印设置"](#page-28-0)
- 位于第 91 [页的"停止当前作业"](#page-93-0)

## 打印网页

可以在 HP Photosmart 上打印 Web 浏览器中的 Web 页。

如果您使用 Internet Explorer 6.0 或更高版本进行 Web 浏览, 可以使用"HP Smart Web Printing"控制要打印的内容以及所需的打印效果,确保 Web 打印 简单、并且能预测其结果。您可以从 Internet Explorer 工具栏上访问"HP Smart Web Printing"。有关"HP Smart Web Printing"的详细信息,请参阅该软件随 附的帮助文件。

打印

## <span id="page-26-0"></span>打印网页

- **1.** 确保纸盒中有纸。
- 2. 在 Web 浏览器的 "文件"菜单上单击"打印"。 出现"打印"对话框。
- **3.** 确保本产品是选定的打印机。
- **4.** 如果您的 Web 浏览器支持本产品,请选择要加入打印输出的网页内容。 例如, 在 Internet Explorer 中单击"选项"选项卡, 选择"按屏幕所列布局 打印"、"仅打印选定框架"和"打印所有链接的文档"等选项。
- **5.** 单击"打印"或"确定"打印网页。

※ 提示 要正确打印网页,可能需要将打印方向设为"横向"。

# 使用最大 **dpi** 进行打印

使用最大 dpi 模式打印高质量、清晰的图像。

要充分利用最大 dpi 模式,请用它打印高质量的图像(例如数码照片)。当您选 择最大 dpi 设置时,打印机软件会显示 HP Photosmart 打印机将要打印的最佳的 每英寸点数值 (dpi)。只在以下纸张类型上支持以最大 dpi 打印:

- HP 超高级照片纸
- HP 优质照片纸
- HP 高级照片纸
- 照片 Hagaki 卡片

在最大 dpi 模式下打印用时要比其他设置长,而且需要较大的磁盘空间。

#### 在最大 **dpi** 模式下打印

- **1.** 确保纸盒中有纸。
- 2. 在软件程序的"文件"菜单中,单击"打印"。
- **3.** 确保本产品是选定的打印机。
- **4.** 单击该按钮打开"属性"对话框。 根据所使用的软件应用程序,该按钮可能叫作"属性"、"选项"、"打印 机设置"、"打印机"或"首选项"。
- **5.** 单击"高级"选项卡。
- **6.** 在"功能"区域中,选中"最大 dpi 设置"复选框。
- **7.** 单击"功能"选项卡。
- 8. 在"纸张类型"下拉列表中,单击"更多",然后选择适当的纸张类型。
- 9. 在"打印质量"下拉列表中,单击"最大 dpi"。
	- 注意 要根据您选择的纸张类型和打印质量设置确定产品以多大的 dpi 进 行打印,请单击"分辨率"。

10.选择您需要的任何其它打印设置,然后单击"确定"。

### 相关主题

位于第 25 页的"查看打印分辨率"

## <span id="page-27-0"></span>查看打印分辨率

打印机软件会按每英寸点数 (dpi) 显示打印分辨率。dpi 会随您在打印机软件中选 择的纸张类型和打印质量而有所不同。

#### 查看打印分辨率

- 1. 在软件程序的"文件"菜单中,单击"打印"。
- **2.** 确保本产品是选定的打印机。
- **3.** 单击该按钮打开"属性"对话框。 根据所使用的软件应用程序,该按钮可能叫作"属性"、"选项"、"打印 机设置"、"打印机"或"首选项"。
- **4.** 单击"功能"选项卡。
- 5. 在"纸张类型"下拉列表中, 选择已放入纸张的类型。
- **6.** 在"打印质量"下拉列表中,为项目选择合适的打印质量设置。
- **7.** 单击"分辨率"按钮,查看您选择的纸张类型和打印质量组合的打印分辨率 dpi。

## 打印快捷方式

使用打印快捷方式在经常使用的打印设置下进行打印。打印软件提供了几个专用 的打印快捷方式,位于打印快捷方式列表中。

注意 选择打印快捷方式时,将自动显示相应的打印选项。您可以使其保持原 样、对其进行更改或创建自己的常用任务快捷方式。

执行下列打印任务时使用"打印快捷方式"标签:

- "一般打印":快速打印文档。
- "照片打印 无边界":打印到 10 x 15 厘米和 13 x 18 厘米 HP 照片纸的顶 部、底部和侧边。
- "纸张节约打印":使用同一张纸上的多个页面打印双面文档以减少纸张使用 量。
- "照片打印 带白色边框": 打印照片时边缘周围有白色边框。
- "快速/经济打印":快速生成草稿质量的打印输出。
- "演示打印":打印高质量的文档,包括信函和投影胶片。
- "双面(双工)打印": 利用 HP Photosmart 手动打印纸张正反两面。

#### 创建打印快捷方式

- 1. 在软件程序的"文件"菜单中,单击"打印"。
- **2.** 确保本产品是选定的打印机。

打印

- <span id="page-28-0"></span>**3.** 单击该按钮打开"属性"对话框。 根据所使用的软件应用程序,该按钮可能叫作"属性"、"选项"、"打印 机设置"、"打印机"或"首选项"。
- **4.** 单击"打印快捷方式"标签。
- **5.** 在"打印快捷方式"列表中,单击一个打印快捷方式。 显示所选打印快捷方式的打印设置。
- **6.** 在新的打印快捷方式中根据需要更改打印设置。
- 7. 单击"另存为"并为新的打印快捷方式键入名称,然后单击"保存"。 此打印快捷方式将添加到列表中。

#### 删除打印快捷方式

- 1. 在软件程序的"文件"菜单中,单击"打印"。
- **2.** 确保本产品是选定的打印机。
- **3.** 单击该按钮打开"属性"对话框。 根据所使用的软件应用程序,该按钮可能叫作"属性"、"选项"、"打印 机设置"、"打印机"或"首诜项"。
- **4.** 单击"打印快捷方式"选项卡。
- **5.** 在"打印快捷方式"列表中,单击要删除的打印快捷方式。
- **6.** 单击"删除"。 此打印快捷方式将从列表中删除。
- 注意 只能删除自行创建的快捷方式。不能删除原有的 HP 快捷方式。

## 设置默认打印设置

您可能希望将常用打印设置保存为默认打印设置,这样,从软件程序中打开"打 印"对话框时,会自动应用这些设置。

### 更改默认打印设置

- 1. 在 HP 解决方案中心中,单击"设置",指向"打印设置",然后单击"打 印机设置"。
- **2.** 更改打印设置,然后单击"确定"。

# <span id="page-29-0"></span>**6** 扫描

- 位于第 27 页的"扫描到计算机"
- 位于第 28 [页的"扫描到存储卡"](#page-30-0)
- 位于第 35 页的 "扫描并重新打印照片"

# 扫描到计算机

## 扫描到计算机

- **1.** 放入原件。
	- **a**. 提起产品上的盖子。

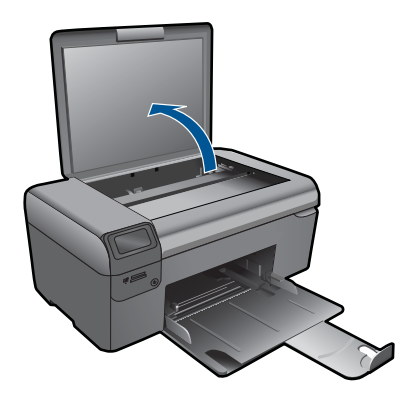

**b**. 将原件打印面朝下放到玻璃板的右上角。

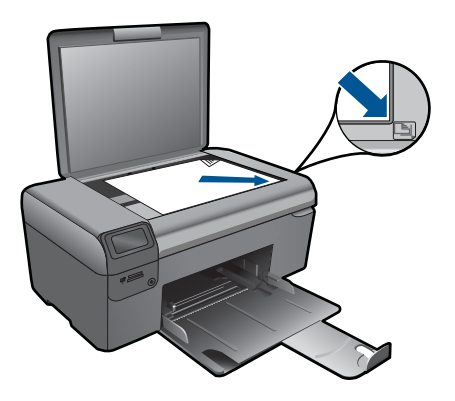

- **c**. 关闭盖子。
- <span id="page-30-0"></span>**2.** 开始扫描。
	- a. 在"主页"屏幕中, 按"扫描"旁的按钮。
	- **b**. 按"扫描到计算机"旁的按钮。
- **3.** 查看此主题的动画。

### 相关主题

位于第 91 [页的"停止当前作业"](#page-93-0)

## 扫描到存储卡

## 将扫描结果保存在存储卡上

**1.** 放入原件。 **a**. 提起产品上的盖子。

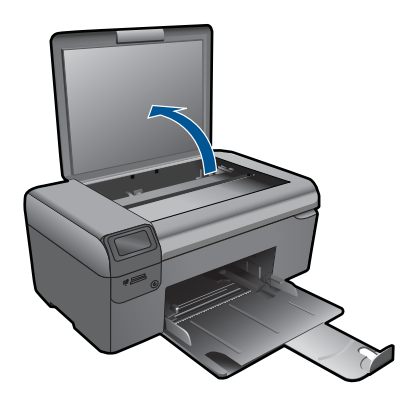

**b**. 将原件打印面朝下放到玻璃板的右上角。

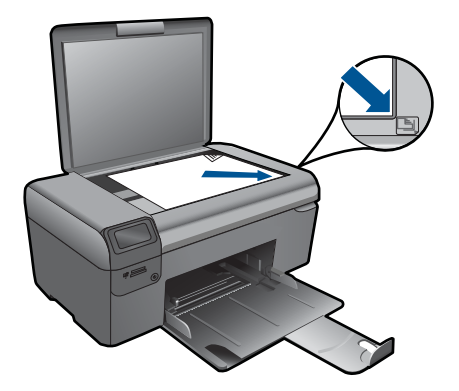

扫描

- **c**. 关闭盖子。
- **2.** 选择"扫描"。
	- a. 在"主页"屏幕中, 按"扫描"旁的按钮。
	- **b**. 按"扫描到存储卡"旁的按钮。
- **3.** 插入存储设备。

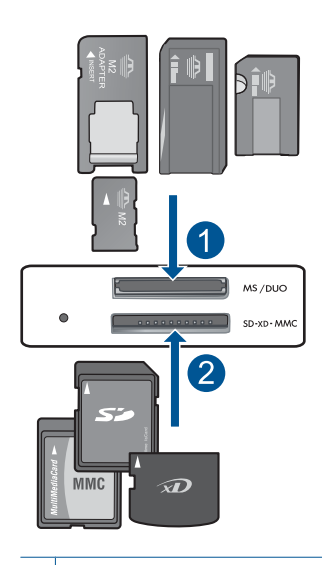

- 1 | Memory Stick、Memory Stick Pro、Memory Stick Select、Memory Stick Magic Gate、Memory Stick Duo 或 Pro Duo(适配器可选)、Memory Stick Pro-HG Duo(适配器可选)或 Memory Stick Micro(适配器必需)
- 2 MultiMediaCard (MMC)、MMC Plus、Secure MultiMedia 卡、MMC Mobile (RS-MMC;需要适配器)、Secure Digital (SD)、Secure Digital Mini、Secure Digital High Capacity (SDHC)、TransFlash MicroSD 卡(需要适配器)
- **4.** 开始扫描。

## ▲ 按"扫描到存储卡"旁的按钮。

**5.** 查看此主题的动画。

### 相关主题

位于第 91 [页的"停止当前作业"](#page-93-0)

# <span id="page-33-0"></span>**7** 复印

- 位于第 31 页的"复印文本或混合文档"
- 位于第 35 [页的"复印照片\(重新打印\)"](#page-37-0)

# 复印文本或混合文档

## 复印文本或混合文档

**1.** 执行以下一项操作:

## 黑白复印

**a**. 放入纸张。

在照片纸盒中装入标准照片纸。

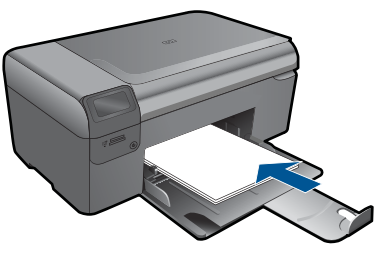

**b**. 放入原件。 提起产品上的盖子。

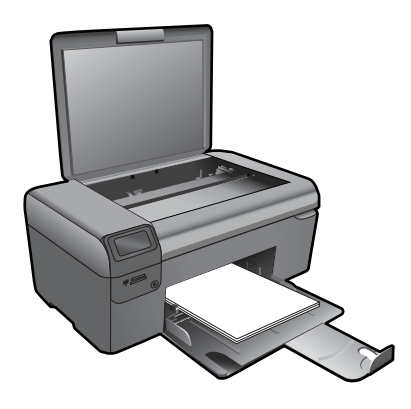

※ 提示 要复印书籍等较厚的原件时,可以拆除盖子。

将原件打印面朝下放到玻璃板的右上角。

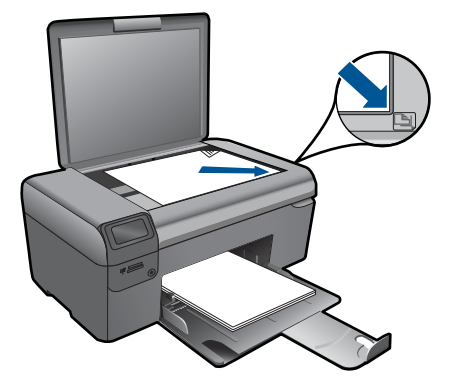

关闭盖子。

**c**. 选择"复印"。

按"复印"旁的按钮。 按"黑色复印"旁的按钮。 按"实际尺寸"旁的按钮。 按**份数**旁的按钮增加复印份数。

**d**. 开始复印。

此时请按 **OK**。

## 彩色复印

**a**. 放入纸张。

在照片纸盒中装入标准照片纸。

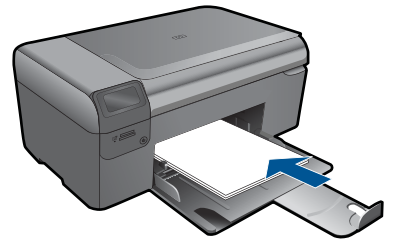

**b**. 放入原件。

提起产品上的盖子。

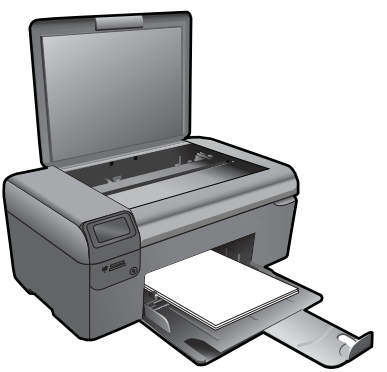

※ 提示 要复印书籍等较厚的原件时,可以拆除盖子。

将原件打印面朝下放到玻璃板的右上角。

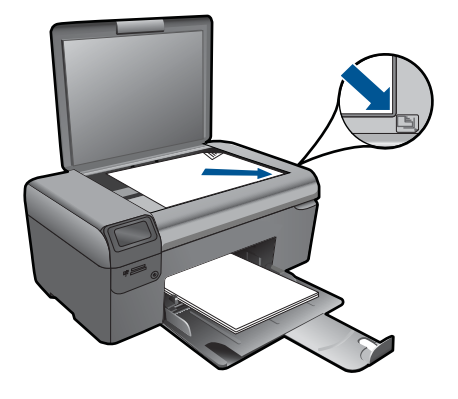

关闭盖子。

- **c**. 选择"复印"。
	- 按"复印"旁的按钮。
	- 按"彩色复印"旁的按钮。
	- 按"实际尺寸"旁的按钮。
	- 按**份数**旁的按钮增加复印份数。
- **d**. 开始复印。
	- 此时请按 **OK**。
- **2.** 查看此主题的动画。

## 相关主题

- 位于第 33 页的"更改复印设置"
- 位于第 91 [页的"停止当前作业"](#page-93-0)

## 更改复印设置

### 从控制面板设置纸张尺寸

- **1.** 按"复印"旁的按钮。
- **2.** 选择复印类型。
- **3.** 按"**8.5 x 11** 普通照片纸"旁的按钮。

## 从控制面板设置复印尺寸

- **1.** 按"复印"旁的按钮。
- **2.** 选择复印类型。
- **3.** 按"实际尺寸"旁的按钮。

复印
### 从控制面板设置份数

- **1.** 按"复印"旁的按钮。
- **2.** 选择复印类型。
- **3.** 按份数旁的按钮以增加份数。

# **8** 重新打印照片

### 重新打印照片原件

- **1.** 放入纸张。
	- ▲ 在纸盒中放入最大尺寸为 13 x 18 厘米 (5 x 7 英寸) 的照片纸。

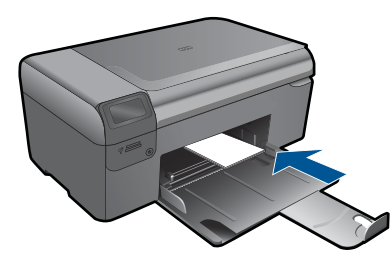

- **2.** 选择项目类型。
	- a. 在"主页"屏幕中, 按"**照相**"旁的按钮。
	- **b**. 按"重新打印照片原件"旁的按钮。
- **3.** 放入原件。
	- **a**. 提起产品上的盖子。

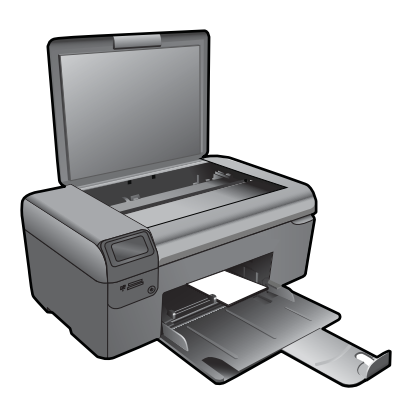

**b**. 将原件打印面朝下放到玻璃板的右上角。

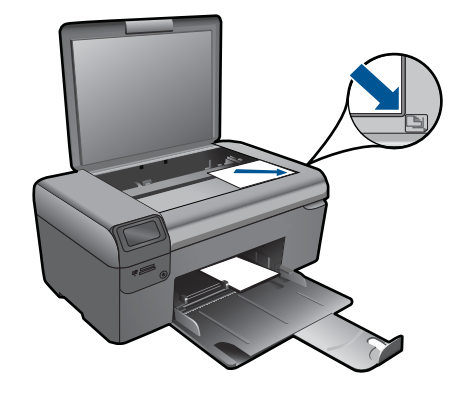

- **c**. 关闭盖子。
- **d**. 此时请按 **OK**。
- **4.** 重新打印照片。
	- **a**. 此时请按 **OK**。
	- **b**. 按"打印数"旁的按钮增加复印份数。
	- **c**. 此时请按 **OK**。
- **5.** 查看此主题的动画。

### 相关主题

位于第 91 [页的"停止当前作业"](#page-93-0)

# **9** 保存照片

可以使用安装在计算机上的 HP Photosmart 软件将照片从存储卡传输到您的计 算机硬盘,以进行高级照片编辑、联机共享照片以及从计算机打印。 将照片传输到计算机之前,您需要从数码相机中取出存储卡,并将其插入 HP Photosmart 的相应存储卡插槽中。

 $\mathbb{B}^n$  注意 HP Photosmart 必须连接到已安装了 HP Photosmart 软件的计算机上。

### 保存照片

- **1.** 将存储卡插入产品的相应插槽中。 计算机将打开软件。
- **2.** 按照计算机屏幕上的提示将照片保存到计算机。

注意 只有以前未保存过的图像将复制到您的计算机。

# <span id="page-41-0"></span>**10** 维护 **HP Photosmart**

- 检查估计的墨水量
- [更换墨盒](#page-42-0)
- [订购墨水耗材](#page-44-0)
- [墨盒保修信息](#page-44-0)
- [打印并评估打印质量报告](#page-45-0)

### 检查估计的墨水量

可以轻松地检查供墨量,以确定多长时间之后需要更换墨盒。墨水量表示墨盒中 的估计剩余墨水量。

注意 如果安装了重新灌注或再生的墨盒,或者安装了在另一台打印机中用过 的墨盒,墨水量指示器可能不准确或不可用。

注意 墨水量警告和指示器提供估计墨水量只是为了计划用途。在收到墨水量 不足的警告消息时,请准备一个替换墨盒,以避免因缺墨可能导致的打印延 误。在打印质量不可接受之前,没有必要更换墨盒。

注意 墨盒中的墨水以多种不同方式用于打印过程,这些使用方式包括让产品 和墨盒准备就绪的初始化过程,还包括确保打印喷头清洁和墨水顺利流动的 打印头维护过程。此外,墨盒用完后,其中还会残留一些墨水。有关更多信 息,请参阅 [www.hp.com/go/inkusage](http://www.hp.com/go/inkusage)。

### 从 **HP Photosmart** 软件检查墨水量

- 1. 在 HP 解决方案中心中,单击"设置", 指向"打印设置", 然后单击"打 印机工具箱"。
	- 注意 也可以从"打印属性"对话框中打开"打印机工具箱"。在"打印 属性"对话框中,单击"功能"选项卡,然后单击"打印机维护"按钮。

将显示"打印机工具箱"。

**2.** 单击"墨水量估计"选项卡。 此时将显示墨盒的估计墨水量。

### 相关主题

位于第 42 [页的"订购墨水耗材"](#page-44-0)

### <span id="page-42-0"></span>更换墨盒

### 更换墨盒

- **1.** 确定电源已开启。
- **2.** 取出墨盒。
	- **a**. 打开墨盒舱门。

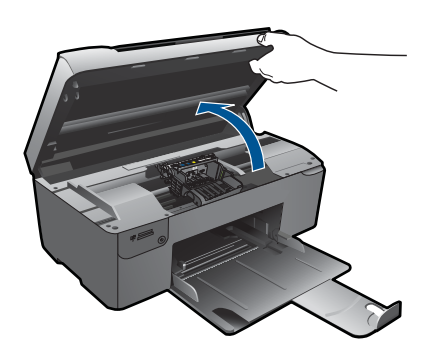

等待墨盒移动到产品中央。

**b**. 按下墨盒上的卡销,然后将其从插槽中取出。

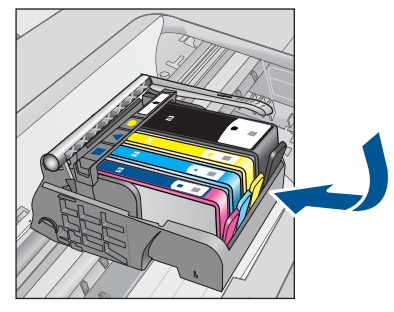

**3.** 插入新的墨盒。

**a**. 拆卸墨盒包装。

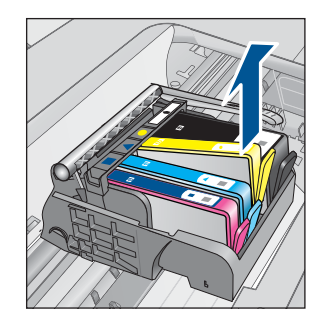

维护 HP Photosmart  **HP Photosmart**

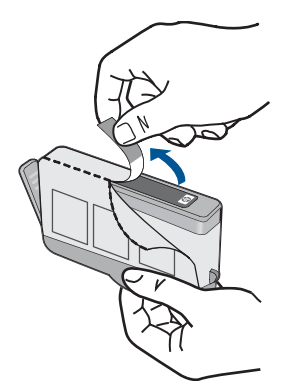

**b**. 转动橙色帽将其拧下。可能需要用力转动才能取下橙色帽。

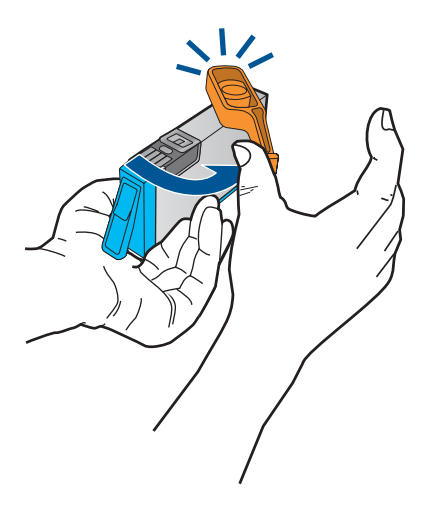

**c**. 比较颜色图标,然后将墨盒向插槽内滑动,直到碰触到位。

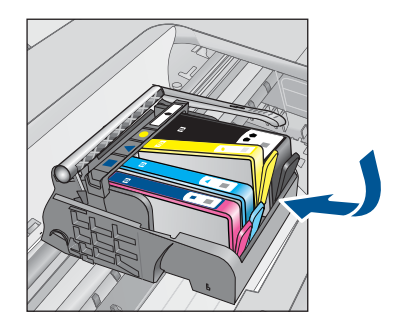

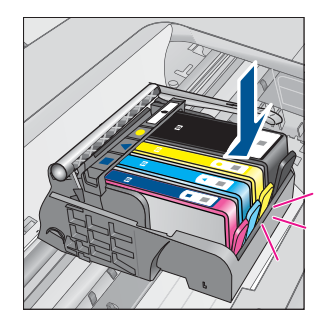

**d**. 关闭墨盒门。

<span id="page-44-0"></span>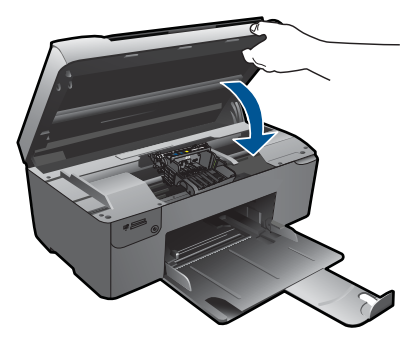

- **4.** 校准墨盒。
	- **a**. 出现提示时,按 **OK** 打印墨盒校准页。
	- **b**. 将纸张打印面朝下放在玻璃板的右前角上,然后按下 **OK** 扫描页面。
	- **c**. 取出校准页,将其回收或者丢弃。
- **5.** 查看此主题的动画。

### 相关主题

位于第 42 页的"订购墨水耗材"

### 订购墨水耗材

若要了解有哪些 HP 耗材可以同您的产品配合使用、以及在线购物或创建可打印 的购物清单,请打开 HP 解决方案中心, 然后选择在线购物功能。

还会在墨水警报消息中显示墨盒信息以及指向在线购物网站的链接。此外,您可 以通过访问 [www.hp.com/buy/supplies](http://www.hp.com/buy/supplies) 查找墨盒信息和在线购物。

注意 并非所有国家/地区都提供在线订购墨盒服务。如果您所在的国家/地 区不支持此服务,请联系当地 HP 经销商,以获得有关购买墨盒的信息。

### 墨盒保修信息

HP 墨盒保修只适用于产品在指定 HP 打印设备上使用的情况。此保修不涵盖重 新灌注、再制造、翻新、使用不当或擅自改动的 HP 墨水产品。

在保修期间产品均可得到保修,时间为 HP 墨水用完之前和保修期到期日期之 前。保修期的到期日期格式是 YYYY/MM/DD(年/月/日),可以按如下指示 在产品上找到:

<span id="page-45-0"></span>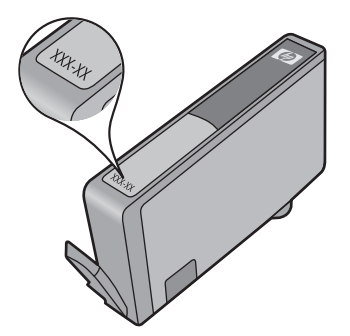

有关 "HP 有限保修声明"的副本, 请参阅产品随附的印刷版文档。

### 打印并评估打印质量报告

出现打印质量问题的原因有多种。您可能使用了错误的软件设置或者打印的原文 质量较差,或者 HP Photosmart 的打印系统出现问题。如果您对打印质量不满 意,可以打印一份打印质量报告帮助您确定打印系统是否工作正常。

### 打印打印质量报告

- **1.** 在纸盒中放入未使用的 letter 或 A4 普通白纸。
- **2.** 按顺序按左上、左下、左上和左上按钮。 将出现"工程菜单"。
- **3.** 按 **OK** 选择"制造菜单"。
- **4.** 按 **OK** 选择"报表菜单"。
- **5.** 按 **OK** 选择"打印机点击测试"。
- **6.** 按住右上按钮,直到显示的代码变为 72。
- **7.** 此时请按 **OK**。

产品将打印一份打印质量报告,您可以用来诊断打印质量问题。

### 评估打印质量报告

**1.** 检查页面上显示的墨水量。如果墨盒显示墨水量低而且打印质量不能接受, 则考虑更换墨水盒。打印质量降低通常归因于墨盒中的墨水已用完。

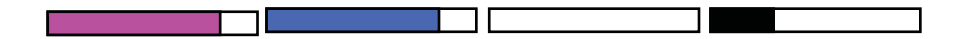

注意 如果打印质量报告难以辨认,您可以从控制面板或 HP Photosmart 软件检查估计墨水量。

注意 墨水量警告和指示器提供估计墨水量只是为了计划目的。收到墨水 量不足警告消息时,请考虑使用一个替换墨盒,以避免可能发生的打印延 误。如果打印质量可以接受,则不需要更换墨盒。

**2.** 查看页面中间的颜色条。颜色条应为实心,有清晰的边缘并使用纯粹、统一 的颜色在整个页面上扩展。

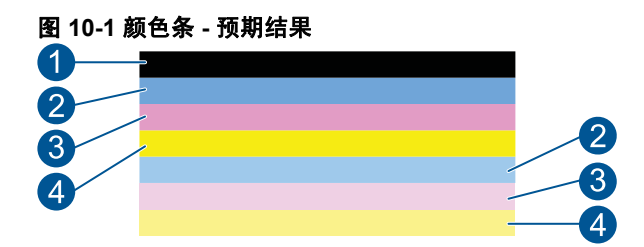

• 如果有任何颜色条的条纹不规则,一面较浅,或包含一个或多个不同颜色 的条纹,请参阅下列步骤。

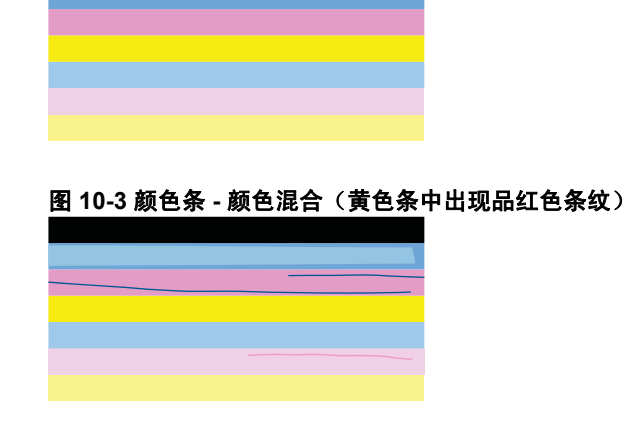

图 **10-2** 颜色条 **-** 不规则条纹或褪色条(最上面一栏)

- 检查墨盒中的估计墨水量。
- 检查相应白色条纹的墨盒上的橙色标签是否已移除。
- 重新安装墨盒,然后确保所有墨盒都安装正确。
- 清洗打印头,然后再次打印此诊断页。
- 如果清洗打印头不能解决此打印质量问题,请更换与出现条纹的颜色 条相对应的墨盒。
	- 注意 如果更换墨盒不能解决此打印质量问题,请与 HP 支持联系 以进行维修。
- 如果任何颜色条上显示规则的白色条纹,请参考以下步骤。
	- 如果诊断页的第 11 行是 **PHA TTOE = 0**,请校准打印机。
	- 如果诊断页上的第 11 行显示不同的值或校准不起作用,请清洗打印 头。

 $\ddot{\mathbb{B}}$  注意 如果清洁打印头不能解决此打印质量问题,请与 HP 支持联 系以进行维修。

**3.** 查看校准模式上字体较大的文本。字体应该清晰。

### 图 **10-4** 文本区域示例 **-** 预期结果

I ABCDEFG abcdefg

• 如果字体参差不齐则校准打印机,然后重新打印诊断页。

### 图 **10-5** 文本区域示例 **-** 参差不齐的文本

**I ABCDEFG abcdefg** 

• 如果该文本的墨水不均匀、在某一侧出现参差,请清洁打印头,然后重新 打印诊断页。如果这在安装新墨盒后发生,自动设备维护例程可能会在一 天内解决此问题。

### 图 **10-6** 文本区域示例 **-** 墨水分布不均匀

i ABCDEFG abcdefg l

• 如果该文本出现油渍,检查纸张是否卷曲,并清洁打印头,然后重新打印 诊断页。

### 图 **10-7** 文本区域示例 **-** 条纹或者油渍 **HABCDEFG** abcdefg

**4.** 查看颜色条上的校准模式。线条应该直且清晰。

# 图 **10-8** 校准模式 **-** 预期结果

如果线条参差不齐则校准打印机,然后重新打印诊断页。

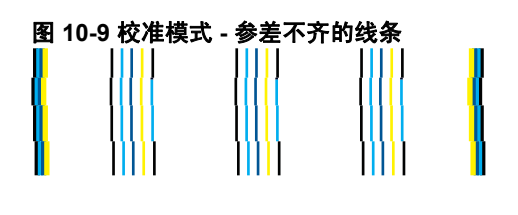

注意 如果校准打印机不能解决此打印质量问题,请与 HP 支持联系以进 行维修。

如果您在打印质量报告上没有发现任何缺陷,则说明打印系统运行正常。因此没 有理由更换耗材或维修产品,因为其工作正常。如果您仍遇到打印质量问题,可 以检查以下各项:

- 检查纸张。
- 检查打印设置。
- 确保图像的分辨率足够高。
- 如果问题似乎只是在打印输出边缘附近有条带,则请使用随产品安装的软件 或其他软件应用程序将图像旋转 180 度。打印件的另一端可能不会出现此问 题。

# **11** 解决问题

本节包含以下主题:

- HP 支持
- [设置疑难排解](#page-50-0)
- [打印疑难排解](#page-56-0)
- [打印质量疑难排解](#page-60-0)
- [存储卡疑难排解](#page-61-0)
- [扫描疑难排解](#page-63-0)
- [复印疑难排解](#page-64-0)
- [错误](#page-65-0)

### **HP** 支持

- HP 电话支持
- [额外保修选项](#page-50-0)

### **HP** 电话支持

电话支持的选项和可用性随产品、国家/地区和语言的不同而不同。 本节包含以下主题:

- 电话支持期
- 致电
- [电话支持期过后](#page-50-0)

### 电话支持期

北美、亚太地区和拉丁美洲(包括墨西哥)可享有一年电话支持服务。要确定欧 洲、中东和非洲的电话支持期,请访问 [www.hp.com/support](http://h20180.www2.hp.com/apps/Nav?h_lang=zh-hans&h_cc=all&h_product=3794617&h_page=hpcom&h_pagetype=s-001&lang=zh-hans&cc=all&h_client=s-h-e002-1)。这期间只收取电 话公司的标准费用。

### 致电

致电 HP 支持时,您应位于计算机和产品附近。并且请准备提供下列信息:

- 产品名称 (HP Photosmart B109 series)
- 型号(位于墨盒检修区域旁边)

<span id="page-50-0"></span>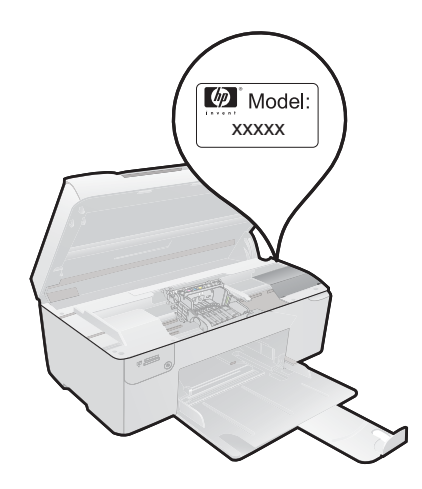

- 序列号(位于产品的后部或底部)
- 发生故障时所显示的信息
- 回答以下问题:
	- 以前出现过此情况吗?
	- 能否使之再现?
	- 在出现此情况前,是否在计算机上添加了新硬件或软件?
	- 之前是否发生其他情况(例如,雷暴、是否移动了产品等)?

有关支持电话号码列表,请访问 [www.hp.com/support](http://h20180.www2.hp.com/apps/Nav?h_lang=zh-hans&h_cc=all&h_product=3794617&h_page=hpcom&h_pagetype=s-001&lang=zh-hans&cc=all&h_client=s-h-e002-1)。

### 电话支持期过后

电话支持期过后,仍可获得 HP 的支持,但需支付一定的费用。也可在 HP 在线 支持网站获取帮助:[www.hp.com/support](http://h20180.www2.hp.com/apps/Nav?h_lang=zh-hans&h_cc=all&h_product=3794617&h_page=hpcom&h_pagetype=s-001&lang=zh-hans&cc=all&h_client=s-h-e002-1)。请与 HP 经销商联系或拨打所在国 家/地区的支持电话号码,以了解支持选项详细信息。

### 额外保修选项

支付额外费用还可获得 HP Photosmart 延伸服务计划。请转至 [www.hp.com/](http://h20180.www2.hp.com/apps/Nav?h_lang=zh-hans&h_cc=all&h_product=3794617&h_page=hpcom&h_pagetype=s-001&lang=zh-hans&cc=all&h_client=s-h-e002-1) [support](http://h20180.www2.hp.com/apps/Nav?h_lang=zh-hans&h_cc=all&h_product=3794617&h_page=hpcom&h_pagetype=s-001&lang=zh-hans&cc=all&h_client=s-h-e002-1),选择您的国家/地区和语言,然后查找服务和保修区域,了解有关扩 展服务计划的信息。

### 设置疑难排解

本节包含有关产品安装的疑难排解信息。

如果在计算机上安装产品软件之前,已经用 USB 电缆将产品连接到计算机上, 将会引起许多问题。如果在软件的安装屏幕出现提示之前,就将产品连接到计算 机,则必须按照以下步骤进行操作:

### 常见安装问题疑难排解

- **1.** 从计算机上拔下 USB 电缆。
- **2.** 卸载软件(如果已安装)。 有关详细信息,请参阅位于第 53 [页的"卸载并重新安装软件"](#page-55-0)。
- **3.** 重新启动计算机。
- 4. 关闭产品, 等候一分钟, 然后再重新启动产品。
- **5.** 重新安装 HP Photosmart 软件。
- 小心 在软件安装屏幕提示您连接 USB 电缆之前,不要将电缆连接到计算机 上。

本节包含以下主题:

- 产品无法开启
- [产品经过设置后却不打印](#page-53-0)
- [在显示屏菜单中显示的度量单位不正确](#page-54-0)
- [注册屏幕不出现](#page-55-0)
- [卸载并重新安装软件](#page-55-0)

### 产品无法开启

如果打开产品时没有指示灯亮、没有声音,没有动作,请尝试以下解决方案。

- 解决方案 1:请检查电源线
- 解决方案 2[:重置产品](#page-52-0)
- 解决方案 3:慢些按开 / 关机按钮
- [解决方案](#page-53-0) 4:联系 HP 更换电源
- 解决方案 5: 与 HP [支持人员联系维修](#page-53-0)

### 解决方案 **1**:请检查电源线

### 解决方法**:**

- 确保使用产品随附的电源线。
- 确保电源线牢固地连接到产品和电源适配器。将电源线插到电源插座、电 涌保护器或电源板中。

<span id="page-52-0"></span>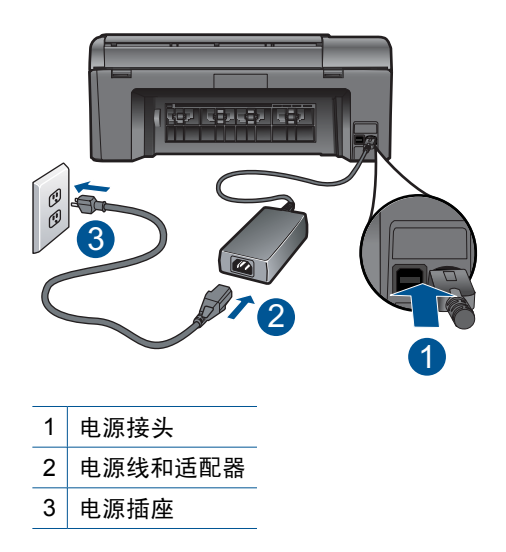

- 如果使用电源板,请确保打开电源板。或者,尝试将产品的电源线直接插 入电源插座。
- 测试电源插座,确保其工作正常。插上一台可正常工作的设备,看设备是 否有电。如果没电,则电源插座可能有问题。
- 如果将该产品插入到带开关的插座中,请确保该插座开关已打开。如果开 关打开时产品仍不工作,则可能电源插座有问题。

原因**:** 电源线或电源存在问题。

如果这样无法解决问题,请尝试下一个解决方案。

### 解决方案 **2**:重置产品

解决方法**:** 关闭产品,然后拔下电源线。重新插上电源线,然后按开/关机 按钮打开产品。

原因**:** 产品出现错误。

如果这样无法解决问题,请尝试下一个解决方案。

### 解决方案 **3**:慢些按开/关机按钮

解决方法**:** 如果按开/关机按钮太快,产品可能会没有响应。按开/关机按 钮一次。产品打开可能需要几分钟。如果此时再次按**开 / 关机**按钮,可能会 将产品关闭。

<span id="page-53-0"></span>小心 如果产品仍无法启动,则可能存在机械故障。切断产品的电源连接。 与 HP 支持部门联系进行维修。

请访问:[www.hp.com/support](http://h20180.www2.hp.com/apps/Nav?h_lang=zh-hans&h_cc=all&h_product=3794617&h_page=hpcom&h_pagetype=s-001&lang=zh-hans&cc=all&h_client=s-h-e002-1)。如果出现提示信息,请选择您所在的国 家(地区),然后单击"联系 HP"以获得联系技术支持的信息。

原因**:** 您按开/关机按钮的速度太快了。

如果这样无法解决问题,请尝试下一个解决方案。

#### 解决方案 **4**:联系 **HP** 更换电源

解决方法**:** 联系 HP 支持人员索要产品的电源。

请访问:[www.hp.com/support](http://h20180.www2.hp.com/apps/Nav?h_lang=zh-hans&h_cc=all&h_product=3794617&h_page=hpcom&h_pagetype=s-001&lang=zh-hans&cc=all&h_client=s-h-e002-1)。

如果出现提示信息,则请选择您所在的国家 / 地区,然后单击"联系 HP"以 获得有关请求技术支持的信息。

原因**:** 电源不适用于此产品。

如果这样无法解决问题,请尝试下一个解决方案。

#### 解决方案 **5**:与 **HP** 支持人员联系维修

解决方法**:** 如果已经完成了前面解决方案中列出的所有步骤,但仍有问题, 则请与 HP 支持部门联系进行维修。

请访问:[www.hp.com/support](http://h20180.www2.hp.com/apps/Nav?h_lang=zh-hans&h_cc=all&h_product=3794617&h_page=hpcom&h_pagetype=s-001&lang=zh-hans&cc=all&h_client=s-h-e002-1)。

如果出现提示,则请选择您的国家/地区,然后单击"联系 HP"以获得技术 支持。

原因**:** 您可能需要帮助才能使产品或软件正常工作。

### 产品经过设置后却不打印

尝试使用以下解决方案解决该问题。解决方案是按照顺序列出的,可能性最高的 解决方案放在最前面。如果第一个解决方案无法解决问题,则继续尝试其他的解 决方案,直到问题得以解决。

- 解决方案 1: 按下开 / 关机按钮, 启动产品
- 解决方案 2: 将您的产品设置为默认打印机
- 解决方案 3[:检查产品和计算机之间的连接](#page-54-0)

### 解决方案 1: 按下开 / 关机按钮, 启动产品

解决方法**:** 查看产品上的显示屏。如果显示屏上没有任何显示,且开/关机 按钮不亮,则说明产品尚未启动。确保电源线牢固地连接到产品,且插入电 源插座中。按**开/关机**按钮打开产品。

<span id="page-54-0"></span>原因**:** 产品可能尚未启动。

如果这样无法解决问题,请尝试下一个解决方案。

### 解决方案 **2**:将您的产品设置为默认打印机

解决方法**:** 检查计算机文档以将您的产品更改为默认打印机。 原因**:** 将打印作业发送到默认打印机,但是该产品并不是默认打印机。 如果这样无法解决问题,请尝试下一个解决方案。

#### 解决方案 **3**:检查产品和计算机之间的连接

解决方法**:** 检查打印机和计算机之间的连接。确认 USB 电缆已牢固地插入 产品背面的 USB 端口中。确保 USB 电缆的另一端插入到计算机的 USB 端 口。正确连接电缆后,请关闭产品,然后重新将其开启。

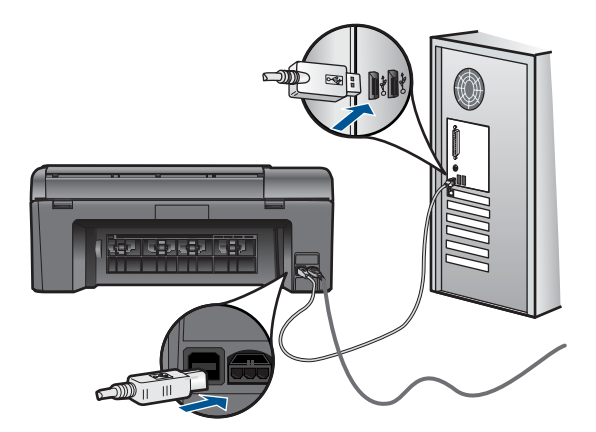

有关安装产品并将其连接到计算机的详细信息,请参阅产品随附的安装说明。 原因**:** 产品和计算机不能互相通信。

### 在显示屏菜单中显示的度量单位不正确

解决方法**:** 更改语言设置。

### 设置语言和国家/地区

- **1.** 按"主页"屏幕上"复印"旁的按钮。 将出现"复印菜单"。
- **2.** 依次按右上角、左部中间和左下角的按钮。 将显示"**基本设置**"菜单。
- **3.** 按"设置语言"旁的按钮。
- <span id="page-55-0"></span>**4.** 按显示屏上的向上或向下箭头图标旁边的按钮,滚动浏览语言。当突出显 示您要使用的语言时,按 **OK** 按钮。
- **5.** 当提示时,按"是"旁的按钮确认。 将出现"基本设置"菜单。
- **6.** 按"区域设置"旁的按钮。
- **7.** 按显示屏上的向上或向下箭头图标旁边的按钮,滚动浏览国家/地区。当 突出显示您要选择的国家/地区时,按 **OK** 按钮。
- 8. 当提示时, 按"是"旁的按钮确认。

原因**:** 设置产品时可能选择了错误的国家/地区。您所选择的国家/地区决 定显示器上显示的纸张尺寸。

### 注册屏幕不出现

解决方法**:** 可以通过 Windows 任务栏访问注册(立即注册)屏幕,方法 是:单击"开始", 依次指向"程序"或"所有程 序"、"HP"、"Photosmart B109a series",然后单击"产品注册"。 原因**:** 注册屏幕未自动启动。

### 卸载并重新安装软件

如果安装不完全,或者在软件安装屏幕出现提示前就将 USB 电缆连接到了计算 机,则可能需要卸载并重新安装软件。不要只从计算机中删除 HP Photosmart 应用程序文件。一定要使用安装 HP Photosmart 随附的软件时提供的卸载工具 正确进行卸载。

### 卸载或重新安装该软件。

- **1.** 断开产品和计算机的连接。
- 2. 在 Windows 任务栏上,单击"开始"、"设置"、"控制面板"(或直接单 击"控制面板")。
- **3.** 双击"添加/删除程序"(或单击"卸载程序")。
- 4. 选择 "HP Photosmart All-in-One 驱动程序软件", 然后单击 "更改 / 删 除"。

按照屏幕上的说明执行操作。

**5.** 重新启动计算机。

注意 重新启动计算机前,一定要断开产品的连接。重新安装完软件后, 再将产品连接到计算机上。

- <span id="page-56-0"></span>**6.** 将产品的 CD-ROM 插入计算机的 CD-ROM 驱动器,然后启动安装程序。
	- 注意 如果未出现安装程序,请在 CD-ROM 驱动器上找到 Setup.exe 文 件并双击。 注意 如果尚未购买安装 CD, 您可以通过 [www.hp.com/support](http://h20180.www2.hp.com/apps/Nav?h_lang=zh-hans&h_cc=all&h_product=3794617&h_page=hpcom&h_pagetype=s-001&lang=zh-hans&cc=all&h_client=s-h-e002-1) 下载该

**7.** 遵循产品随附的屏幕说明和安装说明。

软件安装完成后,"HP 数字成像监视器"图标将出现在 Windows 系统托盘中。

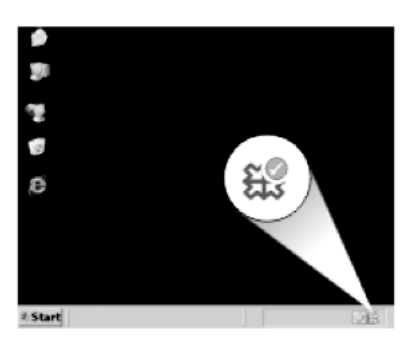

软件。

### 打印疑难排解

尝试使用以下解决方案解决该问题。解决方案是按照顺序列出的,可能性最高的 解决方案放在最前面。如果第一个解决方案无法解决问题,则继续尝试其他的解 决方案,直到问题得以解决。

- 检查墨盒
- [检查纸张](#page-57-0)
- [检查产品](#page-58-0)
- [检查打印设置](#page-59-0)
- [重置打印机](#page-60-0)
- 联系 HP [支持以进行维修](#page-60-0)

### 检查墨盒

执行下列步骤。

- 步骤 1:确保使用的是 HP 原装墨盒
- 步骤 2[:检查墨水量](#page-57-0)

### 步骤 **1**:确保使用的是 **HP** 原装墨盒

解决方法**:** 检查墨盒是否为 HP 原装墨盒。

HP 推荐使用原装 HP 墨盒。原装 HP 墨盒专门为 HP 打印机而设计,并经过 测试,以帮助您轻松地持续获得良好效果。

<span id="page-57-0"></span>注意 HP 无法保证非 HP 耗材的质量或可靠性。由于使用非 HP 耗材而导 致的产品维护或维修不在保修范围之内。 如果您认为购买的是 HP 原装墨盒,请访问: [www.hp.com/go/anticounterfeit](http://www.hp.com/go/anticounterfeit)

原因**:** 正在使用非 HP 墨盒。

### 步骤 **2**:检查墨水量

解决方法**:** 检查墨盒中的估计墨水量。

注意 墨水量警告和指示器提供估计墨水量只是为了计划目的。收到墨水 量不足警告消息时,请考虑使用一个替换墨盒,以避免可能发生的打印延 误。如果打印质量可以接受,则不需要更换墨盒。

有关详细信息,请参阅:

位于第 39 [页的"检查估计的墨水量"](#page-41-0)

原因**:** 墨盒中可能墨水不足。

### 检查纸张

执行下列步骤。

- 步骤 1:使用正确的纸张类型
- 步骤 2: 正确放入此摞纸

### 步骤 **1**:使用正确的纸张类型

解决方法**:** HP 建议您使用 HP 纸张或者适用于产品的任何其他纸张类型。 确保一次只放入了一种类型的纸张。

始终确保要打印的纸张平整无皱。为了在打印图像时获得最佳效果,请使用 HP 高级照片纸。

原因**:** 纸张类型不正确或加载了多种纸张类型。

#### 步骤 2: 正确放入此摞纸

解决方法**:** 取出纸盒中的纸张,然后重新放入,接着向里滑动纸张宽度导轨 直到停靠在纸边上。

注意 请勿将未使用的照片纸留在纸盒中。留在纸盒中的纸张可能会卷 曲,造成打印质量下降。为了获得最佳效果,请不要在纸盒中堆积打印照 片。

详细信息,请参阅:

位于第 11 [页的"放入介质"](#page-13-0)

### <span id="page-58-0"></span>检查产品

执行下列步骤。

- 步骤 1: 校准打印机
- 步骤 2:清洁打印头

### 步骤 1: 校准打印机

解决方法**:** 校准打印机有助于确保打印质量优良。

### 从 **HP Photosmart** 软件中校准打印机

- **1.** 在进纸盒中装入未使用过的 letter、A4 或 legal 普通白纸。
- **2.** 在 HP 解决方案中心 中单击 "设置"。
- 3. 在"打印设置"区域中单击"打印机工具箱"。

 $\bar{\mathbb{B}}$ "注意 也可以从"打印属性"对话框中打开"打印机工具箱"。在"打 印属性"对话框中单击"功能"选项卡,然后单击"打印机维护"。

将显示"打印机工具箱"。

- **4.** 单击"设备维护"选项卡。
- **5.** 单击"校准打印机"。
- **6.** 出现提示时,请确保已在纸盒中放入了 letter 或 A4 普通白纸,然后按 **OK**。
	- 注意 校准墨盒时,如果在纸盒中装入彩色纸,校准将失败。请在纸盒 中放入未使用的普通白纸,然后重新校准。

一体机打印校准页。

**7.** 将纸张的打印面朝下放在玻璃板的右前角,然后按 **OK** 以扫描页面。 当开/关机按钮停止闪烁时,校准即告完成,可以将该页取出。请回收或 丢弃该页。

原因**:** 需要校准打印机。

### 步骤 **2**:清洁打印头

解决方法**:** 如果前面的步骤没有解决该问题,请尝试清洁打印头。

### 从 **HP Photosmart** 软件中清洁打印头

- **1.** 在进纸盒中装入未使用过的 letter、A4 或 legal 普通白纸。
- 2. 在 HP 解决方案中心 中单击 "设置"。
- <span id="page-59-0"></span>3. 在"打印设置"区域中单击"打印机工具箱"。
	- $\mathbb{P}^\ast$  注意 也可以从"打印属性"对话框中打开"打印机工具箱"。在"打 印属性"对话框中单击"功能"选项卡,然后单击"打印机维护"。

将显示"打印机工具箱"。

- **4.** 单击"设备维护"选项卡。
- **5.** 单击"清洁打印头"。
- 6. 按照提示执行操作, 直到输出效果令您满意为止, 然后单击"完成"。 清洁共分两个阶段。每个阶段持续大约两分钟,使用一页纸,并逐渐增加 墨水用量。每个阶段完成后,请检查打印后的页面质量。只有打印质量较 差时,才应该开始清洁的下一阶段。 如果完成清洁的所有阶段之后打印质量似乎仍然较差,请尝试校准打印

机。如果在清洁和校准后仍然存在打印质量问题,请联系 HP 支持。

清洁完打印头后,请打印一份打印质量报告。评估打印质量报告以查看是否 仍然存在打印质量问题。

详细信息,请参阅:

位于第 43 [页的"打印并评估打印质量报告"](#page-45-0)

原因**:** 需要清洁打印头。

#### 检查打印设置

解决方法**:** 请尝试以下操作:

- 检查打印设置,看颜色设置是否不正确。 例如,检查是否将文档设置为黑白打印。或者,检查是否设置了饱和度、 亮度或色调等高级颜色设置以修改颜色的外观。
- 检查打印质量设置,确保它与放入进纸盒中的纸张类型相匹配。 如果颜色互相渗入,则可能需要选择较低的打印质量设置。或者,如果您 要打印高质量照片,请选择较高设置,然后确保在纸盒中放入照片纸, 如 HP 高级照片纸。有关使用最大 dpi 模式的详细信息,请参阅 位于第 24 [页的"使用最大](#page-26-0) dpi 进行打印"。
- 确保文档的页边距设置没有超出产品的可打印区域。

#### 选择打印速度或质量

- **1.** 确保纸盒中有纸。
- 2. 在软件程序的"文件"菜单中,单击"打印"。
- **3.** 确保本产品是选定的打印机。
- **4.** 单击该按钮打开"属性"对话框。 根据所使用的软件应用程序,该按钮可能叫作"属性"、"选项"、"打 印机设置"、"打印机"或"首选项"。
- **5.** 单击"功能"选项卡。
- <span id="page-60-0"></span>**6.** 在"纸张类型"下拉列表中,选择已放入纸张的类型。
- **7.** 在"打印质量"下拉列表中,为项目选择合适的质量设置。
	- 注意 要根据您选择的纸张类型和打印质量设置确定产品以多大的 dpi 进行打印,请单击"分辨率"。

### 检查页边距设置

- **1.** 将打印作业发送到产品之前先预览一遍。 在多数软件应用程序中,单击"文件"菜单,然后单击"打印预览"。
- **2.** 检查页边距。 只要比产品支持的最小页边距大,产品就使用您在软件程序中设置的页边 距。有关在软件应用程序中设置页边距的详细信息,请参阅软件随附的文 档。
- **3.** 如果页边距不符合要求,请取消打印作业,然后在软件程序中进行调整。 原因**:** 打印设置不正确。

### 重置打印机

解决方法**:** 关闭产品,然后拔下电源线。重新插上电源线,然后按开/关机 按钮打开产品。

原因**:** 产品出现过错误。

### 联系 **HP** 支持以进行维修

解决方法**:** 如果已经完成了前面解决方案中列出的所有步骤,但仍有问题, 则请与 HP 支持部门联系进行维修。

请访问:[www.hp.com/support](http://h20180.www2.hp.com/apps/Nav?h_lang=zh-hans&h_cc=all&h_product=3794617&h_page=hpcom&h_pagetype=s-001&lang=zh-hans&cc=all&h_client=s-h-e002-1)。

如果出现提示,则请选择您的国家/地区,然后单击"联系 HP"以获得技术 支持。

原因**:** 您可能需要帮助才能使产品或软件正常工作。

### 打印质量疑难排解

使用本节来解决以下打印质量问题:

• 打印照片模糊、污脏或色彩不精确

#### 打印照片模糊、污脏或色彩不精确

解决方法**:** 为了获得最佳照片颜色质量,请不要将打印输出堆积在纸盒中照 片的顶部。

原因**:** 如果打印输出在墨水完全晾干之前就堆放到照片顶端,照片中可能会 出现颜色失真。

### <span id="page-61-0"></span>存储卡疑难排解

参阅此节解决存储卡问题:

- 产品无法读取存储卡
- [存储卡上的照片未传输到计算机](#page-62-0)

### 产品无法读取存储卡

尝试使用以下解决方案解决该问题。解决方案是按照顺序列出的,可能性最高的 解决方案放在最前面。如果第一个解决方案无法解决问题,则继续尝试其他的解 决方案,直到问题得以解决。

- 步骤 1: 正确插入存储卡
- 步骤 2: 取出多余的存储卡
- 步骤 3: 在数码相机中重新格式化存储卡

### 步骤 1: 正确插入存储卡

解决方法**:** 翻转存储卡,使标签朝上,触点面向产品,然后将存储卡推入相 应的插槽,直到照片指示灯变亮为止。

正确插入存储卡后,照片指示灯会闪烁几秒钟,然后保持点亮状态。

原因**:** 存储卡插反或上下颠倒。

如果这样无法解决问题,请尝试下一个解决方案。

### 步骤 2: 取出多余的存储卡

解决方法**:** 每次只能插入一张存储卡。

如果插入了多张存储卡,显示屏上将出现错误消息。取出多余的存储卡,排 除故障。

原因**:** 您插入了多张存储卡。

如果这样无法解决问题,请尝试下一个解决方案。

### 步骤 **3**:在数码相机中重新格式化存储卡

解决方法**:** 检查计算机屏幕上的出错信息,它告诉您存储卡上的图象已被破 坏。

如果卡上的文件系统已破坏,请在数码相机中重新格式化存储卡。有关详细 信息,请参阅您的数码相机随附的文档。

- <span id="page-62-0"></span>小心 重新格式化存储卡会删除卡上的所有照片。如果以前将照片从存储 卡传输到了计算机,请尝试从计算机打印照片。否则,您需要重新拍摄丢 失的所有照片。
- 原因**:** 存储卡文件系统已破坏。

### 存储卡上的照片未传输到计算机

请尝试下列解决方案。

- 解决方案 1:安装产品软件
- 解决方案 2:检查产品和计算机之间的连接

### 解决方案 **1**:安装产品软件

解决方法**:** 安装产品随附的软件。如果已安装,请重新启动计算机。

### 安装产品软件

- **1.** 将产品 CD-ROM 插入计算机的 CD-ROM 驱动器中,然后启动安装程序。
- 2. 当出现提示时, 请单击"安装更多软件"以安装产品软件。
- **3.** 遵循屏幕说明和产品随附的安装说明。

原因**:** 未安装产品软件。

如果这样无法解决问题,请尝试下一个解决方案。

### 解决方案 **2**:检查产品和计算机之间的连接

解决方法**:** 检查打印机和计算机之间的连接。确认 USB 电缆已牢固地插入 产品背面的 USB 端口中。确保 USB 电缆的另一端插入到计算机的 USB 端 口。正确连接电缆后,请关闭产品,然后重新将其开启。

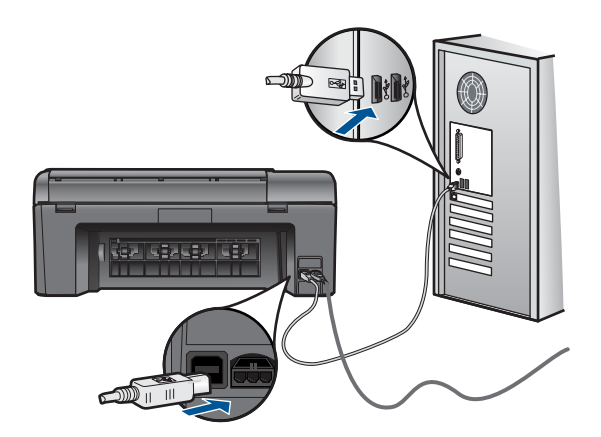

有关安装产品并将其连接到计算机的详细信息,请参阅产品随附的安装说明。

### <span id="page-63-0"></span>扫描疑难排解

使用本节来解决以下扫描问题:

- 扫描的图像剪裁不正确
- 扫描图像中的文字显示成虚线
- 文本格式不正确
- 文字不正确或丢失

### 扫描的图像剪裁不正确

解决方法**:** 软件中的自动裁剪功能会裁去主图像之外的所有内容。有时候这 并不是您所想要的结果。这时,可以关闭软件中的自动裁剪功能,手动裁剪 扫描的图像,或索性不裁剪。

原因**:** 将软件设置成自动裁剪扫描的图片。

### 扫描图像中的文字显示成虚线

解决方法**:** 先对原件进行黑白复印,然后扫描副本。

原因**:** 如果使用"文本"图像类型扫描计划要编辑的文本,则扫描仪可能无 法识别彩色文本。"文字"图像类型以 300 x 300 dpi 的分辨率和黑白格式进 行扫描。

如果在扫描的原件中文本周围有图形或插图,则扫描仪可能无法识别文本。

### 文本格式不正确

解决方法**:** 有些应用程序不能处理带边框的文本格式。带边框的文本是软件 中扫描文档设置的一种。通过在目标应用程序中将文本放入不同的框架(方 框)内,带边框文本保留着各种复杂的布局,比如新闻通讯具有多个列。在 软件中选择正确的格式,以保留扫描的文本布局和格式。

原因**:** 扫描文档设置不正确。

### 文字不正确或丢失

尝试使用以下解决方案解决该问题。解决方案是按照顺序列出的,可能性最高的 解决方案放在最前面。如果第一个解决方案无法解决问题,则继续尝试其他的解 决方案,直到问题得以解决。

- 解决方案 1[:调整软件中的亮度](#page-64-0)
- 解决方案 2[:清洁玻璃板和盖子](#page-64-0)
- 解决方案 3: 洗择正确的 OCR 语言

解决问题

### <span id="page-64-0"></span>解决方案 **1**:调整软件中的亮度

解决方法**:** 调整软件中的亮度,然后重新扫描原件。

原因**:** 亮度设置不正确。

如果这样无法解决问题,请尝试下一个解决方案。

#### 解决方案 **2**:清洁玻璃板和盖子

解决方法**:** 关闭产品,拔掉电源线,然后使用软布擦拭玻璃板和文档衬板。 原因**:** 玻璃板或文档衬板上可能堆积有碎屑。这可能导致扫描的质量很差。 如果这样无法解决问题,请尝试下一个解决方案。

### 解决方案 **3**:选择正确的 **OCR** 语言

解决方法**:** 在软件中选择正确的 OCR 语言。

注意 如果正在使用计算机上的 HP Photosmart Essential,则可能无法在 此安装光学字符识别 (OCR) 软件。要安装 OCR 软件, 必须重新插入软件 磁盘并选择"自定义"安装选项下的"OCR"。

原因**:** 在扫描文档设置中,没有设置正确的光学字符识别 (OCR) 语 言。"OCR 语言"指示软件如何解释在原件图像中出现的字符。如果"OCR 语言"与原件中的语言不一致,则扫描出的文字可能无法理解。

### 复印疑难排解

使用本节来解决以下复印问题:

• 调整到适合页面大小没有像期待的那样工作

### 调整到适合页面大小没有像期待的那样工作

请尝试下列解决方案。

- 解决方案 1:扫描,放大,然后打印一份副本
- 解决方案 2[:搽拭玻璃板和文档衬板](#page-65-0)

### 解决方案 **1**:扫描,放大,然后打印一份副本

解决方法**:** 调整到适合页面大小的最大放大比例受型号限制。例如,200% 可能是您的型号所允许的最大放大比例。将护照照片放大 200% 可能不足以 填充整个页面。

如果要为一个小的原件制作较大的副本,请将原件扫描到计算机中, 在 HP 扫描软件中调整图像的大小,然后打印放大后的图像的副本。

<span id="page-65-0"></span>注意 不要用产品在信封或产品不支持的其他纸张上进行复印。有关推荐 介质的更多信息,请参阅位于第 10 [页的"推荐用于打印作业的纸张"](#page-12-0)。

原因**:** 正在尝试放大一个非常小的原件。 如果这样无法解决问题,请尝试下一个解决方案。

### 解决方案 2: 搽拭玻璃板和文档衬板

解决方法**:** 关闭产品,拔掉电源线,然后用软布擦拭玻璃板和文档衬板。 原因**:** 玻璃板或文档衬板上可能堆积有碎屑。产品会将在玻璃板上检测到的 所有东西都视为图像的一部分。

### 错误

本节包含有关产品的以下几类消息:

- 产品消息
- [文件消息](#page-67-0)
- [常规用户消息](#page-69-0)
- [纸张消息](#page-72-0)
- [墨盒与打印头消息](#page-72-0)

### 产品消息

下面是与产品相关的错误消息:

- 固件程序版本不匹配
- 内存已满
- [扫描仪故障](#page-66-0)
- [没有正确关闭电源](#page-66-0)
- [HP Photosmart](#page-66-0) 软件丢失

### 固件程序版本不匹配

解决方法**:** 与 HP 支持部门联系进行维修。

请访问: [www.hp.com/support.](http://h20180.www2.hp.com/apps/Nav?h_lang=zh-hans&h_cc=all&h_product=3794617&h_page=hpcom&h_pagetype=s-001&lang=zh-hans&cc=all&h_client=s-h-e002-1)

如果出现提示信息,则请选择您所在的国家 / 地区,然后单击"联系 HP"以 获得有关请求技术支持的信息。

原因**:** 产品固件版本号和软件的版本号不匹配。

### 内存已满

解决方法**:** 尝试一次制作少一些的副本。

### <span id="page-66-0"></span>扫描仪故障

解决方法**:** 关闭产品,然后重新启动。重新启动计算机,然后再扫描一次。 如果问题仍然存在,请将电源线直接插到电源插座中,而不是电涌保护器或 电源插线板上。如果问题仍未解决,请与 HP 支持联系。转至 [www.hp.com/](http://h20180.www2.hp.com/apps/Nav?h_lang=zh-hans&h_cc=all&h_product=3794617&h_page=hpcom&h_pagetype=s-001&lang=zh-hans&cc=all&h_client=s-h-e002-1) [support](http://h20180.www2.hp.com/apps/Nav?h_lang=zh-hans&h_cc=all&h_product=3794617&h_page=hpcom&h_pagetype=s-001&lang=zh-hans&cc=all&h_client=s-h-e002-1)。如果出现提示,请选择您的国家(地区),然后单击"联系 HP" 以获得技术支持方面的信息。

原因**:** 产品正忙,或由于未知原因中断了扫描作业。

### 没有正确关闭电源

解决方法**:** 按开/关机按钮打开或关闭产品。

原因**:** 最后一次使用产品时没有将其正确关闭。如果通过关闭电源板上的开 关或使用墙壁开关来关闭产品,可能会损坏产品。

### **HP Photosmart** 软件丢失

请尝试下列解决方案。

- 解决方案 1:安装 HP Photosmart 软件
- 解决方案 2:检查产品和计算机之间的连接

#### 解决方案 **1**:安装 **HP Photosmart** 软件

解决方法**:** 安装产品随附的软件。如果已安装,请重新启动计算机。

### 安装产品软件

- **1.** 将产品 CD-ROM 插入计算机的 CD-ROM 驱动器中,然后启动安装程序。
- 2. 当出现提示时,请单击"安装更多软件"以安装产品软件。
- **3.** 遵循屏幕说明和产品随附的安装说明。

原因**:** 未安装 HP Photosmart 软件。

如果这样无法解决问题,请尝试下一个解决方案。

### 解决方案 **2**:检查产品和计算机之间的连接

解决方法**:** 检查打印机和计算机之间的连接。确认 USB 电缆已牢固地插入 产品背面的 USB 端口中。确保 USB 电缆的另一端插入到计算机的 USB 端 口。正确连接电缆后,请关闭产品,然后重新将其开启。

<span id="page-67-0"></span>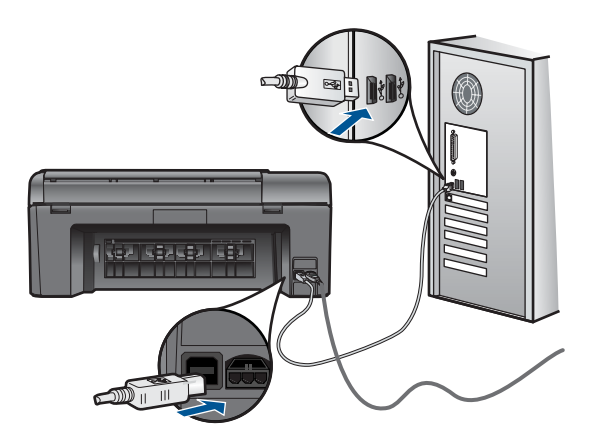

有关安装产品并将其连接到计算机的详细信息,请参阅产品随附的安装说明。 原因**:** 产品没有正确连接到计算机。

### 文件消息

下面是与文件相关的错误消息:

- 文件读写错误
- 不可读的文件。NN 文件无法读取
- 未找到照片
- [未找到文件](#page-68-0)
- [文件名无效](#page-68-0)
- [对产品支持的文件类型](#page-68-0)
- [文件已损坏](#page-68-0)

### 文件读写错误

解决方法**:** 检查文件夹或文件名是否正确。

原因**:** 产品软件不能打开或保存文件。

### 不可读的文件。**NN** 文件无法读取

解决方法**:** 将存储卡重新插入产品。如果这样不起作用,请用数码相机重新 拍照。如果已经将文件传输到计算机,请尝试使用产品软件打印这些文件。 副本可能还未损坏。

原因**:** 插入的存储卡或连接的存储设备上有一些文件已损坏。

### 未找到照片

请尝试下列解决方案。

解决问题

- <span id="page-68-0"></span>• 解决方案 1:重新插入存储卡
- 解决方案 2:从计算机打印照片

### 解决方案 **1**:重新插入存储卡

解决方法**:** 重新插入存储卡。如果这样不起作用,请用数码相机重新拍照。 如果已经将文件传输到计算机,请尝试使用产品软件打印这些文件。副本可 能还未损坏。

原因**:** 插入的存储卡或连接的存储设备上有一些文件已损坏。

如果这样无法解决问题,请尝试下一个解决方案。

### 解决方案 **2**:从计算机打印照片

解决方法**:** 您可以用数码相机拍一些照片然后用产品软件打印,还可以用它 打印之前保存在计算机上的照片。

原因**:** 未在存储卡上找到照片。

### 未找到文件

解决方法**:** 关闭一些应用程序然后重新执行任务。

原因**:** 您的计算机内存不足,无法创建打印预览文件。

### 文件名无效

解决方法**:** 确保没有在文件名中使用任何非法字符。

原因**:** 输入的文件名无效。

### 对产品支持的文件类型

产品软件只能识别 JPG 和 TIF 图像。

### 文件已损坏

请尝试下列解决方案。

- 解决方案 1: 将存储卡重新插入产品中
- 解决方案 2[:请在数码相机中重新格式化存储卡。](#page-69-0)

### 解决方案 1: 将存储卡重新插入产品中

解决方法**:** 重新插入存储卡。如果这样不起作用,请用数码相机重新拍照。 如果已经将文件传输到计算机,请尝试使用产品软件打印这些文件。副本可 能还未损坏。

原因**:** 插入的存储卡或连接的存储设备上有一些文件已损坏。

### <span id="page-69-0"></span>解决方案 **2**:请在数码相机中重新格式化存储卡。

解决方法**:** 检查计算机屏幕上的出错信息,它告诉您存储卡上的图象已被破 坏。

如果卡上的文件系统已破坏,请在数码相机中重新格式化存储卡。

小心 重新格式化存储卡会删除卡上的所有照片。如果以前将照片从存储 卡传输到了计算机,请尝试从计算机打印照片。否则,您需要重新拍摄丢 失的所有照片。

原因**:** 存储卡文件系统已破坏。

### 常规用户消息

下面是常见的用户错误消息:

- 存储卡错误
- [无法裁剪](#page-70-0)
- [磁盘空间已满](#page-70-0)
- [存储卡读取错误](#page-71-0)
- [每次仅使用](#page-71-0) 1 张存储卡
- [未正确插入卡](#page-71-0)
- [卡已损坏](#page-71-0)
- [未完全插入卡](#page-71-0)

### 存储卡错误

尝试使用以下解决方案解决该问题。解决方案是按照顺序列出的,可能性最高的 解决方案放在最前面。如果第一个解决方案无法解决问题,则继续尝试其他的解 决方案,直到问题得以解决。

- 解决方案 1: 取出所有存储卡,只留一个
- 解决方案 2: 取出存储卡, 然后正确地将其重新插入
- 解决方案 3[:向前推动存储卡](#page-70-0)

### 解决方案 1: 取出所有存储卡,只留一个

解决方法**:** 取出所有存储卡,只留一个。产品会读取留下的存储卡,并显示 存储在存储卡上的第一张照片。

原因**:** 同时在产品中插入了两张或更多存储卡。

如果这样无法解决问题,请尝试下一个解决方案。

### <span id="page-70-0"></span>解决方案 2: 取出存储卡, 然后正确地将其重新插入

解决方法**:** 取出存储卡,然后正确地将其重新插入。存储卡的标签面朝上, 而且其在插入插槽时应该可读。

原因**:** 将存储卡插反了或上下颠倒。

如果这样无法解决问题,请尝试下一个解决方案。

### 解决方案 **3**:向前推动存储卡

解决方法**:** 取出存储卡,然后重新将卡插入存储卡插槽中,直到不能移动时 为止。

原因**:** 没有完全插入存储卡。

### 无法裁剪

请尝试下列解决方案。

- 解决方案 1: 关闭一些应用程序或者重新启动计算机
- 解决方案 2: 将桌面回收站清空

### 解决方案 **1**:关闭一些应用程序或者重新启动计算机

解决方法**:** 关闭所有不必要的应用程序其中包括后台运行的应用程序,如屏 幕保护程序和病毒检查程序。(如果关闭病毒检查程序,请记住在完成后重 新打开它。)尝试重新启动计算机以清除内存。可能需要购买更多内存。请 参阅计算机随附的文档。

原因**:** 计算机没有足够的内存。

如果这样无法解决问题,请尝试下一个解决方案。

#### 解决方案 2: 将桌面回收站清空

解决方法**:** 清空桌面上的回收站。可能还需要删除硬盘中的文件,如临时文 件。

原因**:** 为了进行扫描,计算机硬盘上至少必须有 50 MB 的可用空间。

#### 磁盘空间已满

解决方法**:** 清空桌面上的回收站。可能还需要删除硬盘中的文件,如临时文 件。

原因**:** 计算机没有足够的内存。

<span id="page-71-0"></span>存储卡读取错误

解决方法**:** 取出存储卡,然后重新将卡插入存储卡插槽中,直到不能移动时 为止。

原因**:** 没有完全插入存储卡。

### 每次仅使用 **1** 张存储卡

解决方法**:** 每次只能插入一张存储卡。

如果插入了多张存储卡,显示屏上将出现错误消息。取出多余的存储卡,排 除故障。

原因**:** 同时在产品中插入了两张或更多存储卡。

### 未正确插入卡

解决方法**:** 翻转存储卡,使标签朝上,触点面向产品,然后将存储卡推入相 应的插槽,直到照片指示灯变亮为止。

正确插入存储卡后,照片指示灯会闪烁几秒钟,然后保持点亮状态。

原因**:** 将存储卡插反了或上下颠倒。

#### 卡已损坏

解决方法**:** 在数码相机中重新格式化存储卡,或者在计算机中选择 FAT 格 式来格式化存储卡。有关详细信息,请参阅您的数码相机随附的文档。

小心 重新格式化存储卡会删除卡上的所有照片。如果以前将照片从存储 卡传输到了计算机,请尝试从计算机打印照片。否则,您需要重新拍摄丢 失的所有照片。

原因**:** 您可能已在装有 Windows XP 的计算机上对存储卡进行了格式化。默 认情况下, Windows XP 将使用 FAT 32 格式来格式化 8 MB 或以下以及 64 MB 或以上的存储卡。数码相机和其他设备使用 FAT (FAT16 或 FAT12)格 式,因而无法识别以 FAT32 格式化的卡。

### 未完全插入卡

解决方法**:** 翻转存储卡,使标签朝上,触点面向产品,然后将存储卡推入相 应的插槽,直到照片指示灯变亮为止。

正确插入存储卡后,照片指示灯会闪烁几秒钟,然后保持点亮状态。

原因**:** 没有完全插入存储卡。

解决问题
## <span id="page-72-0"></span>纸张消息

下面是与纸张相关的错误消息:

- 纸张上下颠倒
- 纸张方向错误
- 墨水正在晾干

#### 纸张上下颠倒

解决方法**:** 将纸张打印面朝下放入纸盒。

原因**:** 纸盒中的纸张上下颠倒。

#### 纸张方向错误

解决方法**:** 将纸张短边朝前、打印面朝下插入纸盒。向前滑动纸张直到停住 为止。

原因**:** 纸盒中的纸张处于横向方向。

#### 墨水正在晾干

解决方法**:** 在该消息消失前,请不要取出纸张。如果有必要在消息出现之前 就取出打印好的纸张,请小心抓住打印好的纸张的背面或边缘,将其放置在 一个平面上进行晾干。

原因**:** 投影胶片和其他一些介质比普通纸需要更长的墨水晾干时间。

## 墨盒与打印头消息

以下是打印头和墨盒错误消息列表:

- [墨盒插入错误的插槽](#page-73-0)
- [一般打印机错误](#page-73-0)
- [不兼容的墨盒](#page-74-0)
- [打印头不兼容](#page-74-0)
- [墨水量警告](#page-75-0)
- [墨盒问题](#page-75-0)
- [墨盒可用容量警告](#page-81-0)
- [墨水系统故障](#page-81-0)
- [检查墨盒](#page-81-0)
- [安装墨盒](#page-84-0)
- 非 HP [墨盒](#page-84-0)
- 原 HP [墨水已用完](#page-85-0)
- [以前使用过的原装](#page-85-0) HP 墨盒
- [打印头问题](#page-86-0)

#### <span id="page-73-0"></span>• [打印机准备问题](#page-91-0)

#### 墨盒插入错误的插槽

解决方法**:** 通过将墨盒的颜色与每个插槽的颜色和图标相配,取下指明的墨 盒并重新插入正确的插槽中。

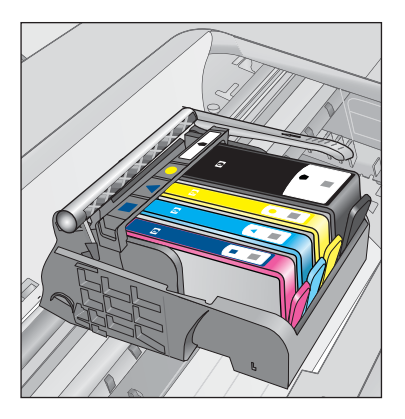

只要有一种类型的墨盒不插入正确的插槽中,打印就无法进行。 详细信息,请参阅:

位于第 40 [页的"更换墨盒"](#page-42-0)

原因**:** 指明的墨盒插入了错误的插槽中。

## 一般打印机错误

请尝试下列解决方案。

- 解决方案 1:重置打印机
- 解决方案 2:联系 HP 支持部门

解决方案 **1**:重置打印机

解决方法**:** 关闭产品,然后拔下电源线。重新插上电源线,然后按开/关机 按钮打开产品。

原因**:** 产品出现过错误。

如果这样无法解决问题,请尝试下一个解决方案。

### 解决方案 **2**:联系 **HP** 支持部门

解决方法**:** 记下消息中提供的错误代码,然后与 HP 支持人员联系。请访 问:

[www.hp.com/support](http://h20180.www2.hp.com/apps/Nav?h_lang=zh-hans&h_cc=all&h_product=3794617&h_page=hpcom&h_pagetype=s-001&lang=zh-hans&cc=all&h_client=s-h-e002-1)

解决问题

<span id="page-74-0"></span>如果出现提示信息,则请选择您所在的国家 / 地区,然后单击"联系 HP"以 获得有关请求技术支持的信息。

原因**:** 产品出现问题。

#### 不兼容的墨盒

请尝试下列解决方案。

- 解决方案 1:检查墨盒是否适合
- 解决方案 2:联系 HP 支持部门

#### 解决方案 **1**:检查墨盒是否适合

解决方法**:** 检查以确保为产品使用了正确墨盒。要获得兼容墨盒的列表,请 参阅产品随附的印刷版文档。

如果您所使用的墨盒与产品不兼容,请用兼容的墨盒更换指明的墨盒。

△ 小心 HP 建议您先准备好要安装的替换墨盒,然后再取出原墨盒。

如果您使用的墨盒看上去是正确的,请进入下一个解决方案。 详细信息,请参阅:

- 位于第 42 [页的"订购墨水耗材"](#page-44-0)
- 位于第 40 [页的"更换墨盒"](#page-42-0)

原因**:** 被指出墨盒的当前配置不适用于此产品。

如果这样无法解决问题,请尝试下一个解决方案。

#### 解决方案 **2**:联系 **HP** 支持部门

解决方法**:** 与 HP 支持部门联系进行维修。

请访问:[www.hp.com/support.](http://h20180.www2.hp.com/apps/Nav?h_lang=zh-hans&h_cc=all&h_product=3794617&h_page=hpcom&h_pagetype=s-001&lang=zh-hans&cc=all&h_client=s-h-e002-1)

如果出现提示信息,则请选择您所在的国家 / 地区,然后单击"联系 HP"以 获得有关请求技术支持的信息。

原因**:** 墨盒不适用于此产品。

#### 打印头不兼容

解决方法**:** 与 HP 支持部门联系进行维修。

请访问:[www.hp.com/support.](http://h20180.www2.hp.com/apps/Nav?h_lang=zh-hans&h_cc=all&h_product=3794617&h_page=hpcom&h_pagetype=s-001&lang=zh-hans&cc=all&h_client=s-h-e002-1)

如果出现提示信息,则请选择您所在的国家 / 地区, 然后单击"联系 HP"以 获得有关请求技术支持的信息。

原因**:** 打印头不适用于此产品或已损坏。

#### <span id="page-75-0"></span>墨水量警告

解决方法**:** 当您收到"墨水量警告"消息时,并不需要更换指示的墨盒。但 是,墨水不足可能会导致打印质量较低。请按照屏幕上的任何提示继续操作。

△ 小心 HP 建议您先准备好要安装的替换墨盒,然后再取出原墨盒。

如果安装了重新灌注或再生的墨盒,或在另一个产品中使用过的墨盒,墨水 量指示器可能会不准确或无法使用。

墨水量警告和指示器提供估计墨水量只是为了计划用途。在收到"墨水量警 告"消息时,请准备一个替换墨盒,以避免可能导致的打印延误。如果打印 质量可以接受,则不需要更换墨盒。

详细信息,请参阅:

位于第 40 [页的"更换墨盒"](#page-42-0)

原因**:** 指明的墨盒墨水不足,无法正常打印。

#### 墨盒问题

尝试使用以下解决方案解决该问题。解决方案是按照顺序列出的,可能性最高的 解决方案放在最前面。如果第一个解决方案无法解决问题,则继续尝试其他的解 决方案,直到问题得以解决。

- 解决方案 1: 正确安装墨盒
- —<u>解决方案 2</u>.关闭墨盒托架闩锁
- 解决方案 3[:清洁电子触点](#page-78-0)
- 解决方案 4[:更换墨盒](#page-80-0)
- [解决方案](#page-80-0) 5:联系 HP 支持部门

#### 解决方案 **1**:正确安装墨盒

解决方法**:** 确保所有墨盒安装正确。参考以下步骤以解决此问题。

#### 确保墨盒正确安装。

- **1.** 确保产品已打开。
- **2.** 采用从产品右前向上提的方式打开墨盒检修门,直至检修门锁定到位。

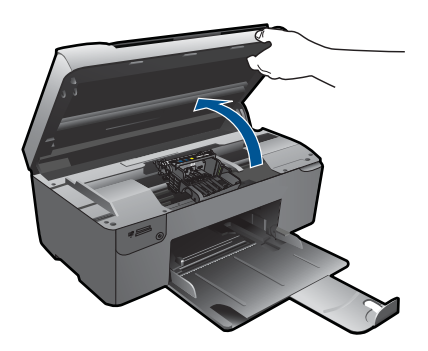

此时墨盒托架将移至产品的中央。

- $\mathbb{R}^n$  注意 等待墨盒停止移动后再继续。
- **3.** 确保墨盒安装在正确的插槽中。 将墨盒上图标的形状及颜色与具有相同形状的图标及颜色的插槽相配。

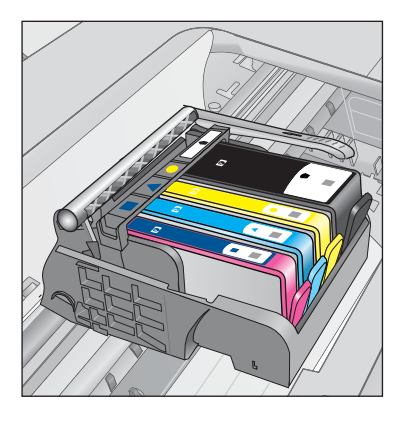

- **4.** 在墨盒顶部用手指过一趟,找出没有完全扣紧的墨盒。
- **5.** 将任何突起的墨盒按下。 此时这些墨盒应该扣合入位。
- **6.** 如果墨盒突起但您可以将其扣合入位,请关闭墨盒检修门,并检查错误消 息是否消失。
	- 如果错误消息消失,则在此即可停止疑难排解。错误已被解决。
	- 如果错误消息未消失,请继续进行下一步。
	- 如果没有墨盒突起,请继续下一步。
- **7.** 找到错误消息中指示的墨盒,然后按下墨盒上的卡销,将其从插槽中释放 出来。

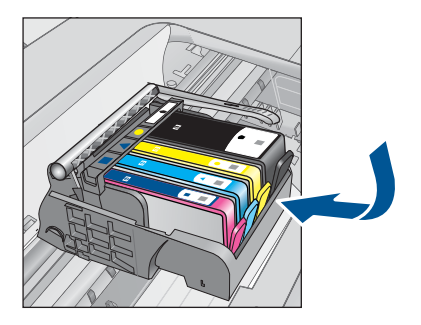

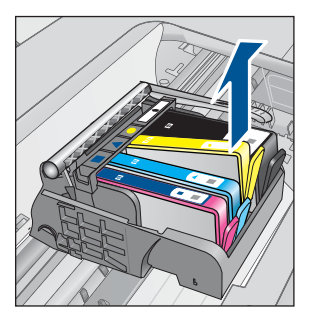

法同

- <span id="page-77-0"></span>**8.** 按下墨盒,使其重新卡入位。 当墨盒正确就位时,卡销应该发出噼啪的一声。如果墨盒没有发出噼啪 声,则卡销可能需要重新调整。
- **9.** 从插槽中取出墨盒。
- **10.**轻轻扳动卡销,使其离开墨盒。
	- $\triangle$  小心 请小心操作,扳离卡销的距离不得超过 1.27 厘米。

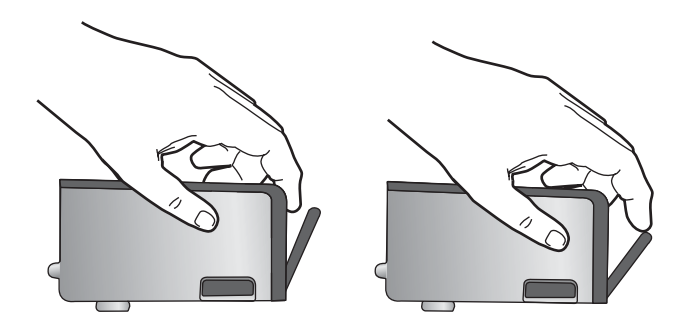

**11.**重新安装墨盒。 此时墨盒应该扣合入位。

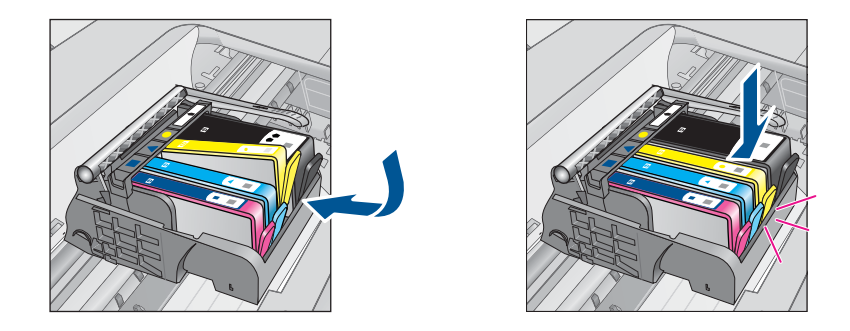

**12.**关闭墨盒检修门,并检查错误消息是否消失。 **13.**如果仍收到错误消息,请关闭产品,然后重新打开。 原因**:** 指明的墨盒安装不正确。 如果这样无法解决问题,请尝试下一个解决方案。

#### 解决方案 **2**:关闭墨盒托架闩锁

解决方法**:** 提起闩锁手柄并小心将其放下以确保闩锁保护的打印头是安全关 闭的。闩锁手柄没有放下来会导致墨盒无法正确放入并出现打印问题。闩锁 必须放下来,以确保墨盒正确安装。

<span id="page-78-0"></span>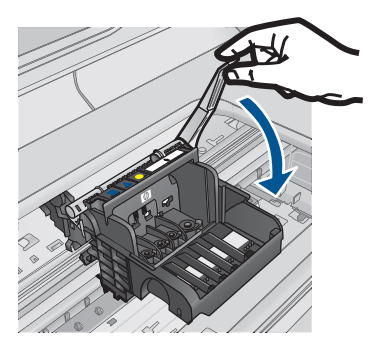

原因**:** 墨盒支架闩锁关闭不正确。 如果这样无法解决问题,请尝试下一个解决方案。

# 解决方案 **3**:清洁电子触点

解决方法**:** 清洗墨盒电气触点。

# 清洁电气触点

- **1.** 确保产品已打开。
- **2.** 从产品一边向上提蓝色访问手柄,打开墨盒检修门,直到检修门锁定到 位。

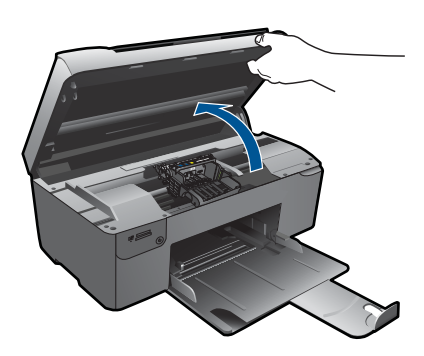

此时墨盒托架将移至产品的中央。

学 注意 等待墨盒停止移动后再继续。

**3.** 找到出错消息中指示的墨盒,然后按下墨盒上的卡销,将其从插槽中释放 出来。

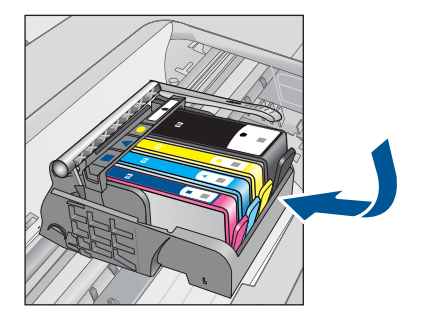

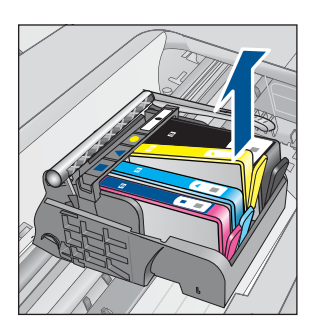

**4.** 握住墨盒边缘,底部朝上,然后找到墨盒上的电气触点。 电气触点是墨盒底部四块小型方形铜色或金色金属片。

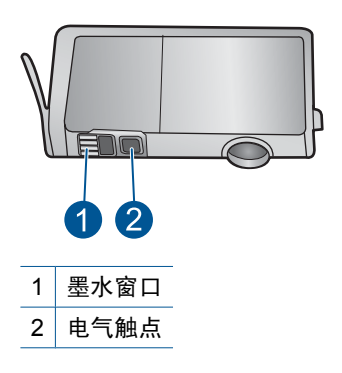

- **5.** 用干棉签或无绒布擦拭触点。
- **6.** 在产品内部找到打印头的触点。 触点看起来像是一组四个排列好与墨盒上触点相接触的铜色或金色的针 脚。

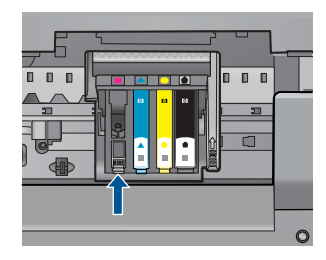

- **7.** 用干棉签或无绒布擦拭触点。
- **8.** 重新安装墨盒。

<span id="page-80-0"></span>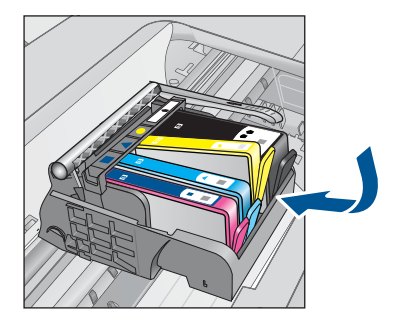

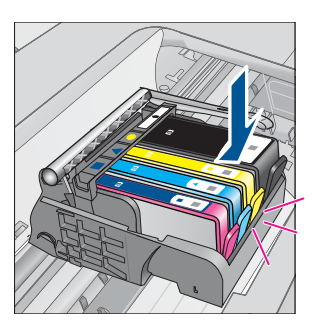

**9.** 关闭墨盒舱门,并检查出错消息是否消失。 **10.**如果仍收到出错消息,请关闭产品,然后重新打开。 如果在清洁墨盒触点后仍收到此消息,则墨盒可能已损坏。 检查以确认您的墨盒是否仍然可以进行保修,并且保修期尚未到期。

- 如果保修期已过,则应购买新墨盒。
- 如果保修期未到期,请与 HP 支持人员联系维修或更换。 请访问:[www.hp.com/support.](http://h20180.www2.hp.com/apps/Nav?h_lang=zh-hans&h_cc=all&h_product=3794617&h_page=hpcom&h_pagetype=s-001&lang=zh-hans&cc=all&h_client=s-h-e002-1) 如果出现提示信息,则请选择您所在的国家 / 地区, 然后单击 "联系 HP"以获得有关请求技术支持的信息。

详细信息, 请参阅:

- 位于第 42 [页的"墨盒保修信息"](#page-44-0)
- 位于第 40 [页的"更换墨盒"](#page-42-0)

原因**:** 需要清洁电气触点。

如果这样无法解决问题,请尝试下一个解决方案。

#### 解决方案 **4**:更换墨盒

解决方法**:** 更换指明的墨盒。

如果墨盒仍在保质期内,请联系 HP 支持寻求服务或更换。

请访问:[www.hp.com/support.](http://h20180.www2.hp.com/apps/Nav?h_lang=zh-hans&h_cc=all&h_product=3794617&h_page=hpcom&h_pagetype=s-001&lang=zh-hans&cc=all&h_client=s-h-e002-1)

如果出现提示信息,则请选择您所在的国家 / 地区,然后单击"联系 HP"以 获得有关请求技术支持的信息。

详细信息,请参阅:

位于第 42 [页的"墨盒保修信息"](#page-44-0)

原因**:** 指明的墨盒有缺陷。

如果这样无法解决问题,请尝试下一个解决方案。

#### 解决方案 **5**:联系 **HP** 支持部门

解决方法**:** 与 HP 支持人员联系维修。

<span id="page-81-0"></span>请访问:[www.hp.com/support.](http://h20180.www2.hp.com/apps/Nav?h_lang=zh-hans&h_cc=all&h_product=3794617&h_page=hpcom&h_pagetype=s-001&lang=zh-hans&cc=all&h_client=s-h-e002-1)

如果出现提示信息,则请选择您所在的国家 / 地区,然后单击"联系 HP"以 获得有关请求技术支持的信息。

原因**:** 产品有问题。

#### 墨盒可用容量警告

解决方法**:** 如果您要在收到此消息后移动或搬运产品,请确保将其保持竖 直,切勿倾斜到一侧,以免墨水泄漏。

打印可以继续,但墨水系统的行为可能会改变。

原因**:** 产品几乎已用尽了墨水可用容量。

#### 墨水系统故障

解决方法**:** 关闭产品,拔下电源线,等候 10 秒。然后插回电源线并打开产 品。

如果继续收到此消息,请记下产品显示屏上消息中提供的错误代码,然后与 HP 支持人员联系。请访问:

[www.hp.com/support](http://h20180.www2.hp.com/apps/Nav?h_lang=zh-hans&h_cc=all&h_product=3794617&h_page=hpcom&h_pagetype=s-001&lang=zh-hans&cc=all&h_client=s-h-e002-1)

如果出现提示信息,则请选择您所在的国家 / 地区,然后单击"联系 HP"以 获得有关请求技术支持的信息。

原因**:** 打印头或供墨系统出现故障,产品无法再打印。

#### 检查墨盒

尝试使用以下解决方案解决该问题。解决方案是按照顺序列出的,可能性最高的 解决方案放在最前面。如果第一个解决方案无法解决问题,则则继续尝试其他的解 决方案,直到问题得以解决。

- 解决方案 1:安装所有四个墨盒
- 解决方案 2[:确保墨盒已正确安装](#page-82-0)
- [解决方案](#page-84-0) 3:联系 HP 支持部门

#### 解决方案 **1**:安装所有四个墨盒

解决方法**:** 确保所有墨盒已插入。

详细信息,请参阅:

位于第 40 [页的"更换墨盒"](#page-42-0)

原因**:** 有一个或多个墨盒未安装。

如果这样无法解决问题,请尝试下一个解决方案。

### <span id="page-82-0"></span>解决方案 **2**:确保墨盒已正确安装

解决方法**:** 确保所有墨盒安装正确。参考以下步骤以解决此问题。

### 确保墨盒正确安装。

- **1.** 确保产品已打开。
- **2.** 采用从产品右前向上提的方式打开墨盒检修门,直至检修门锁定到位。

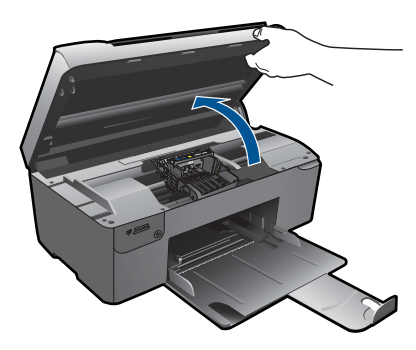

此时墨盒托架将移至产品的中央。

- 注意 等待墨盒停止移动后再继续。
- **3.** 确保墨盒安装在正确的插槽中。 将墨盒上图标的形状及颜色与具有相同形状的图标及颜色的插槽相配。

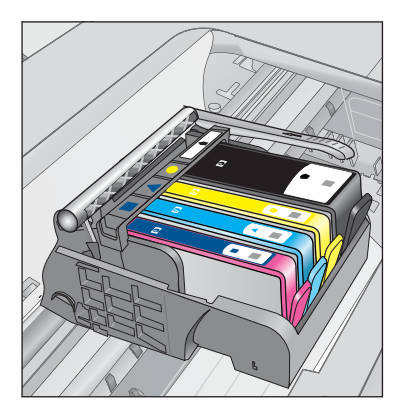

- **4.** 在墨盒顶部用手指过一趟,找出没有完全扣紧的墨盒。
- **5.** 将任何突起的墨盒按下。 此时这些墨盒应该扣合入位。
- **6.** 如果墨盒突起但您可以将其扣合入位,请关闭墨盒检修门,并检查错误消 息是否消失。
	- 如果错误消息消失,则在此即可停止疑难排解。错误已被解决。
	- 如果错误消息未消失,请继续进行下一步。
	- 如果没有墨盒突起,请继续下一步。
- **7.** 找到错误消息中指示的墨盒,然后按下墨盒上的卡销,将其从插槽中释放 出来。

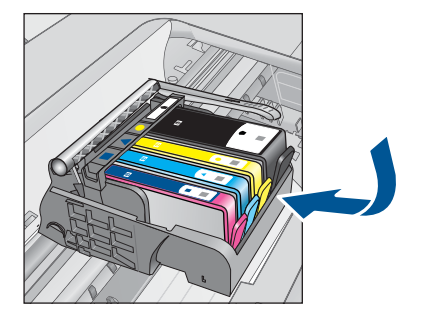

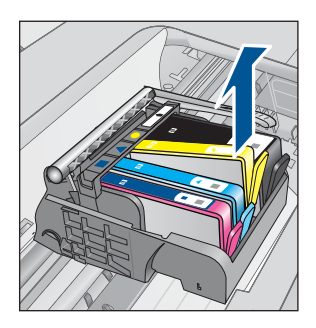

- **8.** 按下墨盒,使其重新卡入位。 当墨盒正确就位时,卡销应该发出噼啪的一声。如果墨盒没有发出噼啪 声,则卡销可能需要重新调整。
- **9.** 从插槽中取出墨盒。
- **10.**轻轻扳动卡销,使其离开墨盒。
	- $\triangle$  小心 请小心操作,扳离卡销的距离不得超过 1.27 厘米。

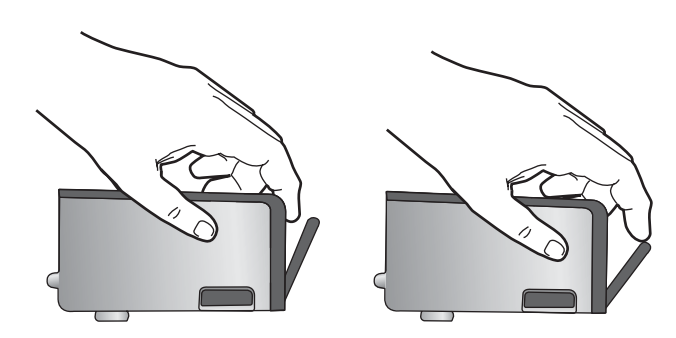

**11.**重新安装墨盒。 此时墨盒应该扣合入位。

<span id="page-84-0"></span>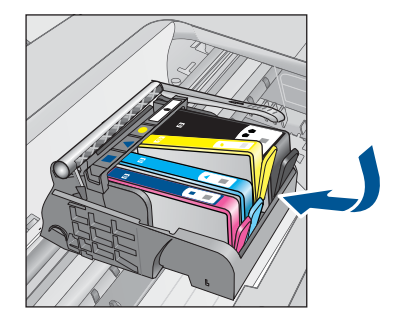

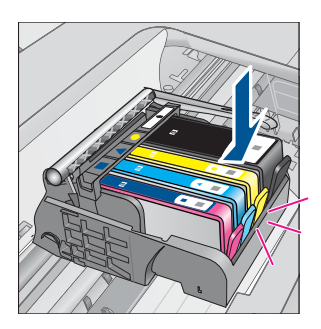

**12.**关闭墨盒检修门,并检查错误消息是否消失。 **13.**如果仍收到错误消息,请关闭产品,然后重新打开。

原因**:** 墨盒安装不正确。

如果这样无法解决问题,请尝试下一个解决方案。

#### 解决方案 **3**:联系 **HP** 支持部门

解决方法**:** 与 HP 支持部门联系进行维修。

请访问:[www.hp.com/support.](http://h20180.www2.hp.com/apps/Nav?h_lang=zh-hans&h_cc=all&h_product=3794617&h_page=hpcom&h_pagetype=s-001&lang=zh-hans&cc=all&h_client=s-h-e002-1)

如果出现提示信息, 则请选择您所在的国家 / 地区, 然后单击 "联系 HP"以 获得有关请求技术支持的信息。

原因**:** 墨盒有问题。

#### 安装墨盒

解决方法**:** 确保所有墨盒已插入。

详细信息,请参阅:

位于第 40 [页的"更换墨盒"](#page-42-0)

原因**:** 有一个或多个墨盒未安装。

如果这样无法解决问题,请尝试下一个解决方案。

#### 非 **HP** 墨盒

解决方法**:** 按照屏幕上的提示继续,或更换指明的墨盒。

△ 小心 HP 建议您先准备好要安装的替换墨盒, 然后再取出原墨盒。

HP 推荐使用原装 HP 墨盒。原装 HP 墨盒专门为 HP 打印机而设计,并经过 测试,以帮助您轻松地持续获得良好效果。

<span id="page-85-0"></span>注意 HP 无法保证非 HP 耗材的质量或可靠性。由于使用非 HP 耗材而导 致的打印机维护或维修不在保修范围之内。 如果您确定购买的是原装 HP 墨盒,请访问:

[www.hp.com/go/anticounterfeit](http://www.hp.com/go/anticounterfeit)

详细信息,请参阅:

位于第 40 [页的"更换墨盒"](#page-42-0)

原因**:** 产品检测到非 HP 墨水。

#### 原 **HP** 墨水已用完

解决方法**:** 按照计算机显示的提示继续操作或更换指明的墨盒。

检查当前打印作业的打印质量。如果不满意打印质量,请尝试清洁打印头, 然后查看质量是否有所改善。

找不到有关墨水量的信息。

△ 小心 HP 建议您先准备好要安装的替换墨盒, 然后再取出原墨盒。

HP 推荐使用原装 HP 墨盒。原装 HP 墨盒专门为 HP 打印机而设计,并经过 测试,以帮助您轻松地持续获得良好效果。

注意 HP 无法保证非 HP 耗材的质量或可靠性。由于使用非 HP 耗材而导 致的打印机维护或维修不在保修范围之内。

如果您确定购买的是原装 HP 墨盒,请访问:

[www.hp.com/go/anticounterfeit](http://www.hp.com/go/anticounterfeit)

详细信息,请参阅:

位于第 40 [页的"更换墨盒"](#page-42-0)

原因**:** 所指明墨盒中的 HP 原装墨水已经用完。

## 以前使用过的原装 **HP** 墨盒

解决方法**:** 检查当前打印作业的打印质量。如果不满意打印质量,请尝试清 洁打印头,然后查看质量是否有所改善。

#### 从 **HP Photosmart** 软件中清洁打印头

- **1.** 在进纸盒中装入未使用过的 letter、A4 或 legal 普通白纸。
- 2. 在 HP 解决方案中心 中单击"设置"。
- <span id="page-86-0"></span>**3.** 在"打印设置"区域中单击"打印机工具箱"。
	- $\mathbb{P}^\ast$  注意 也可以从"打印属性"对话框中打开"打印机工具箱"。在"打 印属性"对话框中单击"功能"选项卡,然后单击"打印机维护"。

将显示"打印机工具箱"。

- **4.** 单击"设备维护"选项卡。
- **5.** 单击"清洁打印头"。
- 6. 按照提示执行操作,直到输出效果令您满意为止,然后单击"完成"。 清洁共分两个阶段。每个阶段持续大约两分钟,使用一页纸,并逐渐增加 墨水用量。每个阶段完成后,请检查打印后的页面质量。只有打印质量较 差时,才应该开始清洁的下一阶段。 如果完成清洁的所有阶段之后打印质量似乎仍然较差,请尝试校准打印 机。如果在清洁和校准后仍然存在打印质量问题,请联系 HP 支持。

按照显示屏或计算机屏幕上的提示继续。

- 注意 HP 建议不要将墨盒长时间放在打印机外部。如果安装了用过的墨 盒,请检查打印质量。如果质量无法令人不满意,请从工具箱中运行清洁 步骤。
- 原因**:** HP 原装墨盒以前在其它产品中使用过。

#### 打印头问题

请尝试下列解决方案。

- 解决方案 1:重新安装打印头
- [解决方案](#page-91-0) 2:联系 HP 支持部门

#### 解决方案 **1**:重新安装打印头

解决方法**:** 检查以确保安装了打印头且关闭了墨盒检修门。 重新安装打印头。

#### 重新安装打印头

- **1.** 确保产品已打开。
- **2.** 打开墨盒门。

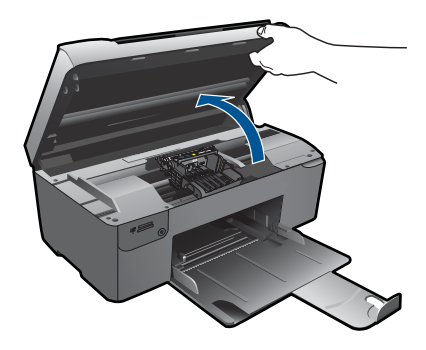

**3.** 取下所有墨盒并将它们墨水孔朝上放在一张纸上。

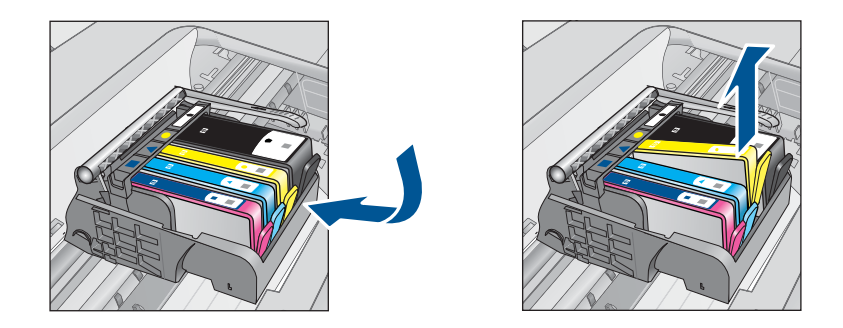

**4.** 提起墨盒托架上的闩锁手柄,直到它停下为止。

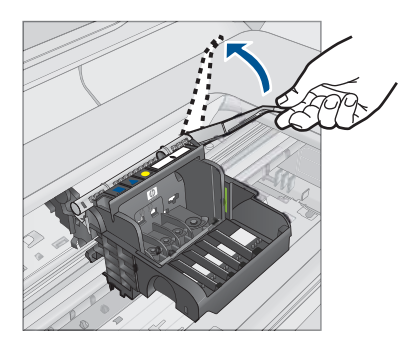

**5.** 通过将打印头垂直提起取出打印头。

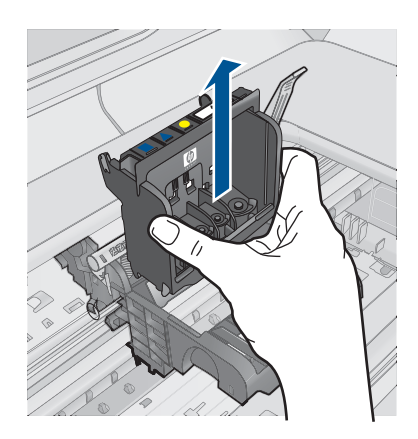

**6.** 清洁打印头。

打印头有三个区域需要清洁:墨水喷嘴两边的塑料斜面、喷嘴和电气触点 之间的边缘以及电气触点。

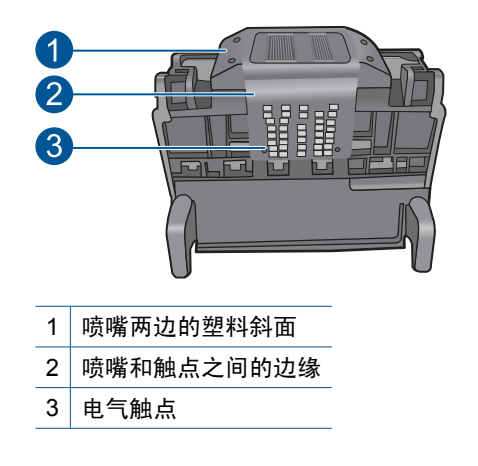

△ 小心 只能用清洁材料(而不能用手指)接触喷嘴和电气触点。

#### 清洁打印头

**a**. 略微沾湿干净的不起毛布,从下向上擦拭电气触点区域。不要漏掉喷 嘴和电气触点之间的边缘。一直清洁到不起毛布上没有新的墨水为止。

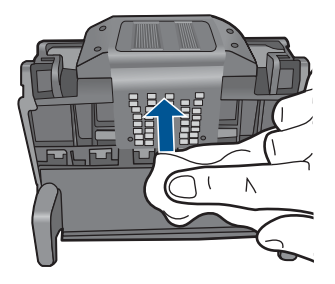

**b**. 使用干净的略微沾湿的不起毛布擦拭喷嘴和触电之间边缘的任何堆积 的墨水和碎屑。

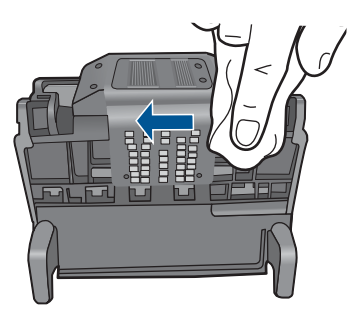

**c**. 使用干净的略微沾湿的不起毛布擦拭喷嘴两边的塑料斜面。擦拭喷嘴。

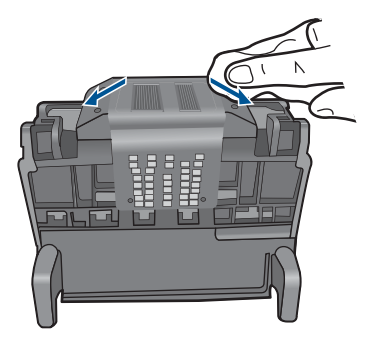

- **d**. 用干燥的不起毛布擦干先前已清洁的区域后再进行下一步。
- **7.** 清洁产品中的电气触点。

# 清洁产品中的电气触点

- **a**. 使用瓶装水或蒸馏水略微沾湿干净的不起毛布。
- **b**. 用不起毛布从上向下擦拭,以清洁产品中的电气触点。使用所需数量 的干净不起毛布。一直清洁到不起毛布上没有墨水为止。

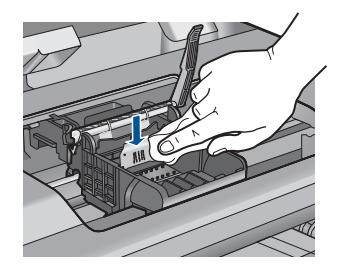

- **c**. 用干燥的不起毛布擦干该区域后再进行下一步。
- 8. 确保将闩锁手柄抬起,然后重新插入打印头。

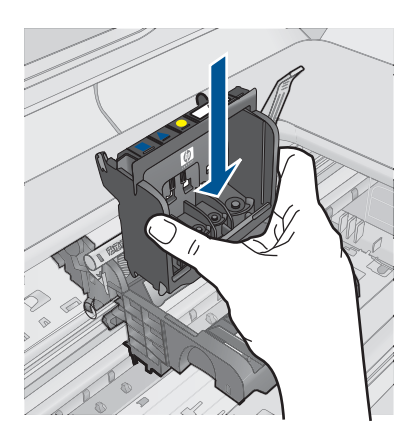

- **9.** 小心放下闩锁手柄。
	- 注意 确保放下闩锁手柄后再重新插入墨盒。将闩锁手柄保持抬起状态 会导致墨盒位置不正确和打印问题。要正确安装墨盒,闩锁必须保持 向下。
- **10.**按照彩色形状图标所提供的帮助信息,将墨盒滑至空槽中,直至其滑入到 位并卡紧。

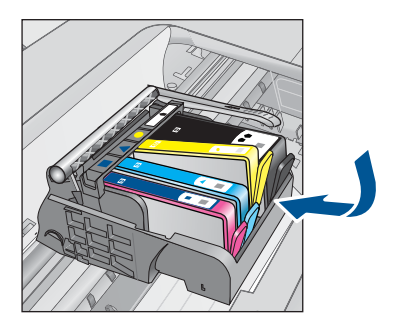

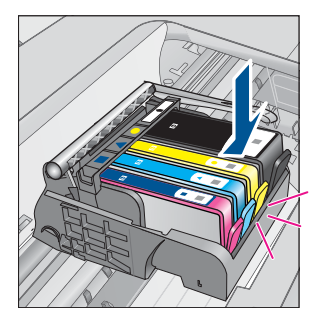

<span id="page-91-0"></span>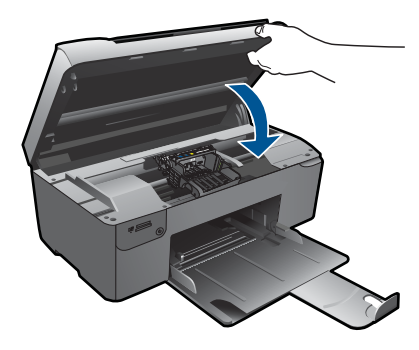

原因**:** 打印头出现问题。 如果这样无法解决问题,请尝试下一个解决方案。

#### 解决方案 **2**:联系 **HP** 支持部门

解决方法**:** 与 HP 支持部门联系进行维修。

请访问:[www.hp.com/support.](http://h20180.www2.hp.com/apps/Nav?h_lang=zh-hans&h_cc=all&h_product=3794617&h_page=hpcom&h_pagetype=s-001&lang=zh-hans&cc=all&h_client=s-h-e002-1)

如果出现提示信息,则请选择您所在的国家 / 地区,然后单击"联系 HP"以 获得有关请求技术支持的信息。

原因**:** 打印头出现问题。

#### 打印机准备问题

解决方法**:** 检查当前打印作业的打印质量。如果质量无法令人满意,则可能 意味着内部时钟有故障,产品无法按计划保养打印头。尝试清洁打印头以查 看能否提高质量。

#### 从 **HP Photosmart** 软件中清洁打印头

- **1.** 在进纸盒中装入未使用过的 letter、A4 或 legal 普通白纸。
- **2.** 在 HP 解决方案中心 中单击 "设置"。
- 3. 在"打印设置"区域中单击"打印机工具箱"。
	- 注意 也可以从"打印属性"对话框中打开"打印机工具箱"。在"打 印属性"对话框中单击"功能"选项卡,然后单击"打印机维护"。

将显示"打印机工具箱"。

**4.** 单击"设备维护"选项卡。

- **5.** 单击"清洁打印头"。
- 6. 按照提示执行操作,直到输出效果令您满意为止,然后单击"完成"。 清洁共分两个阶段。每个阶段持续大约两分钟,使用一页纸,并逐渐增加 墨水用量。每个阶段完成后,请检查打印后的页面质量。只有打印质量较 差时,才应该开始清洁的下一阶段。 如果完成清洁的所有阶段之后打印质量似乎仍然较差,请尝试校准打印 机。如果在清洁和校准后仍然存在打印质量问题,请联系 HP 支持。

原因**:** 产品关闭不正确。

# **12** 停止当前作业

# 停止本产品的当前作业

▲ 按控制面板上的取消。如果当前作业没有停止,请再按取消。 取消当前作业可能需要一小段时间。

# 技术信息

# **13** 技术信息

本节提供了有关 HP Photosmart 的技术规格以及国际规范信息。 有关其他规格,请参阅 HP Photosmart 随附的印刷文档。 本节包含以下主题:

- 通知
- 墨盒芯片信息
- [技术规格](#page-96-0)
- [环保产品管理计划](#page-97-0)
- [规范声明](#page-102-0)

# 通知

Hewlett-Packard 公司通知

本文档所含信息如有更改,恕不另行通知。 保留所有权利。 未经 Hewlett-Packard 公司事先书面许可,严禁复制、改编或翻译本文档,除非版权法许可。HP 产品和服务的唯一保证在该产 品或服务附带的明示保修声明中列出。本文档所包含的任何信息都不应理解为附加保证。 对于本文件所含任何技术、编辑错误或遗漏,HP不承 **担任何责任。** 

版权所有© 2009 Hewlett-Packard Development Company, L.P.。

Windows、Windows 2000 和 Windows XP 是 Microsoft Corporation 在美国的注册商标。 Windows Vista 是 Microsoft Corporation 在美国和/或其他国家 (地区)的注册商标或商标。 Intel 和Pentium 是 Intel Corporation 或其在美国和其他国家 ( 地区 ) 的附属公司的商标或注册商标。

# 墨盒芯片信息

与此产品配合使用的 HP 墨盒包含协助产品操作的存储芯片。此外,此存储芯片还收集关 于使用该产品的一组有限信息,其中可能包括以下内容:墨盒首次安装的日期、墨盒上次 使用的日期、使用墨盒打印的页数、页面内容、使用的打印模式、任何可能已发生的打印 错误和产品型号此信息有助于 HP 设计未来产品,以满足客户的打印需求。

通过墨盒存储芯片收集的数据不包含可用于识别墨盒或其产品的客户或使用者的信息。

HP 收集来自返回给 HP 免费返回和回收计划的墨盒存储芯片的采样(HP 地球伙伴:

[www.hp.com/hpinfo/globalcitizenship/environment/recycle/](http://www.hp.com/hpinfo/globalcitizenship/environment/recycle/index.html))。读取和研究来自此采样的 存储芯片是为了未来改善 HP 产品。HP 协助回收此墨盒的伙伴也可能会访问这些数据。

拥有该墨盒的第三方也可能访问存储芯片上的匿名信息。如果您不允许其他人访问这些信 息,您可以禁止对芯片进行操作。但是,在您禁止对芯片进行操作后,墨盒将无法在 HP 产品中使用。

如果您介意提供这些匿名信息,您可以通过关闭存储芯片的收集产品使用信息的能力禁止 访问这些信息。

#### 禁用使用信息功能

- **1.** 按"主页"屏幕上"复印"旁边的按钮。 将出现"复印菜单"。
- **2.** 依次按右上角、左部中间和左下角的按钮。
- **3.** 按"清除计数数据"旁的按钮。
- **4.** 此时请按 **OK**。

 $\mathbb{P}^\prime$  注意 要重新启用使用信息功能,请还原默认出厂配置。

<span id="page-96-0"></span>注意 如果您关闭存储芯片的收集产品使用信息的能力,您可以继续使用 HP 产品中 的墨盒。

# 技术规格

本节提供了 HP Photosmart 的技术规格。有关产品的完整规格,请参阅 [www.hp.com/](http://h20180.www2.hp.com/apps/Nav?h_lang=zh-hans&h_cc=all&h_product=3794617&h_page=hpcom&h_pagetype=s-001&lang=zh-hans&cc=all&h_client=s-h-e002-1) [support](http://h20180.www2.hp.com/apps/Nav?h_lang=zh-hans&h_cc=all&h_product=3794617&h_page=hpcom&h_pagetype=s-001&lang=zh-hans&cc=all&h_client=s-h-e002-1) 中的产品数据表。

#### 系统要求

可以在自述文件中找到软件和系统要求。

有关今后操作系统发布和支持的信息,请访问 HP 在线支持网站:[www.hp.com/support](http://h20180.www2.hp.com/apps/Nav?h_lang=zh-hans&h_cc=all&h_product=3794617&h_page=hpcom&h_pagetype=s-001&lang=zh-hans&cc=all&h_client=s-h-e002-1)。

#### 环境规格

- 推荐的工作温度范围:15℃-32℃ (59℉-90℉)
- 允许的工作温度范围:5℃-40℃ (41℉-104℉)
- 湿度:20% 到 80% RH 无冷凝(推荐);25 ℃ 最高露点
- 不工作(存储)时的温度范围:-40℃-60℃ (-40℉-140℉)
- 在电磁场强的区域,HP Photosmart 的打印结果可能会稍微变形
- HP 建议使用长度不超过 3 米的 USB 电缆,以便将因潜在电磁场所导致的注入噪声降 至最低

#### 纸张规格

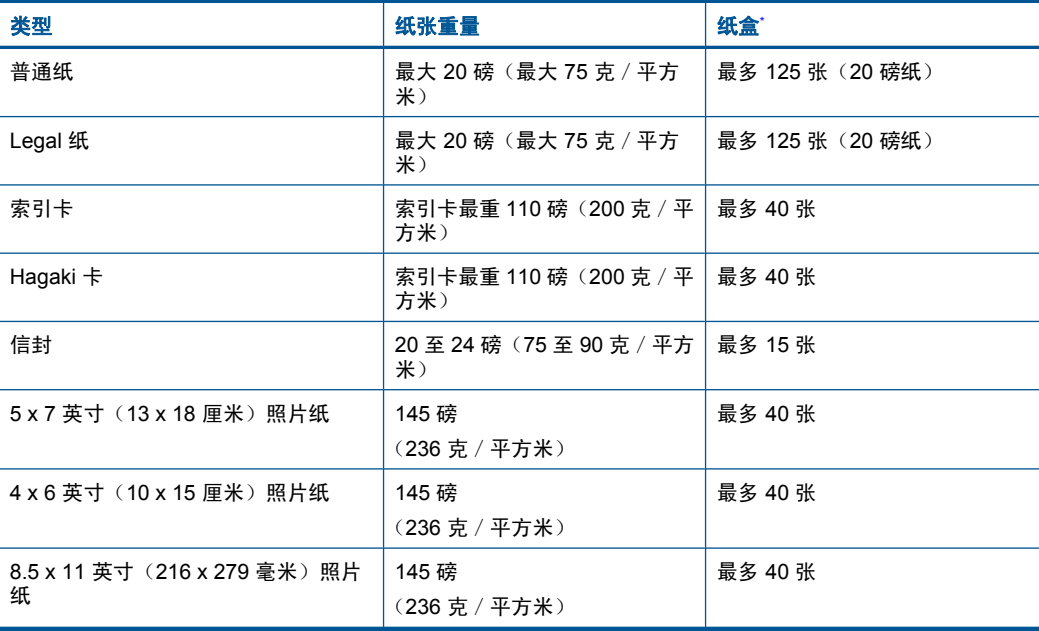

\* 最大容量。

 $\beta$  注意 有关支持介质尺寸的完整列表,请参阅打印机驱动程序。

#### <span id="page-97-0"></span>打印规格

- 打印速度取决于文档的复杂程度。
- 全景尺寸打印
- 方法:按需热敏喷墨
- 语言:PCL3 GUI

#### 扫描规格

- 带有图像编辑器
- Twain 兼容的软件接口
- 解决方案: 最高 1200 x 2400 光学 ppi; 19200 增强 ppi (软件) 有关 ppi 分辨率的详细信息,请参阅扫描仪软件。
- 颜色:48 位彩色,8 位灰度(256 级灰度)
- 玻璃板的最大扫描尺寸:21.6 x 29.7 厘米

#### 复印规格

- 数字图像处理
- 最大份数因产品型号而异
- 复印速度因型号和文档的复杂程度而异
- 副本的最大放大范围为 200 到 400%(因型号而异)
- 副本的最大缩小范围为 25 到 50%(因型号而异)

#### 打印分辨率

要了解打印机分辨率,请参阅打印机软件。有关详细信息,请参阅位于第 25 [页的"查看](#page-27-0) [打印分辨率"](#page-27-0)。

#### 墨盒产能

有关墨盒估计产能的详细信息,请访问 [www.hp.com/go/learnaboutsupplies](http://www.hp.com/go/learnaboutsupplies)。

# 环保产品管理计划

Hewlett-Packard 致力于提供优质的环保产品。本产品在设计时已考虑到了回收利用。在 确保功能性和可靠性的同时,尽可能减少各种材料的使用数量。不同的材料经特殊设计, 易于分离。紧固件和其他连接设备易于查找和存取,只需使用常用工具即可方便地拆卸。 为了进行高效拆卸和维修,设计了高优先级部件,使操作更加简便。

详细信息,请访问 HP 的 Commitment to the Environment 网站,网址为:

[www.hp.com/hpinfo/globalcitizenship/environment/index.html](http://www.hp.com/hpinfo/globalcitizenship/environment/index.html)

本节包含以下主题:

- [环保提示](#page-98-0)
- [用纸](#page-98-0)
- [塑料制品](#page-98-0)
- [材料安全数据页](#page-98-0)
- [回收计划](#page-98-0)
- HP [喷墨耗材回收计划](#page-98-0)
- [功率](#page-98-0)
- [Disposal of waste equipment by users in private households in the European Union](#page-99-0)
- [化学物质](#page-99-0)
- [Toxic and hazardous substance table](#page-100-0)
- <span id="page-98-0"></span>• [Battery disposal in the Netherlands](#page-100-0)
- [Battery disposal in Taiwan](#page-100-0)
- [加利福尼亚用户注意](#page-100-0)
- [EU battery directive](#page-101-0)

#### 环保提示

HP 致力于帮助客户减少其对环境的影响。HP 提供了以下环保提示帮助您重点关注如何 评估和减少您的打印选择的影响。除了此产品中的指定功能,请访问"HP 环保解决方 案"网站获取更多关于 HP 环保措施的信息。

[www.hp.com/hpinfo/globalcitizenship/environment/](http://www.hp.com/hpinfo/globalcitizenship/environment//)

#### 您产品的环保功能

- 智能 **Web** 打印:HP Smart Web 打印界面包含一个"剪贴簿"和"编辑簿"窗口, 您可以在此储存、组织或打印从网页中收集的剪辑。有关详细信息,请参见 位于第 23 [页的"打印网页"](#page-25-0)。
- 能源节约信息:如要确定本产品是否符合 ENERGY STAR□ 标准要求,请参阅 位于第 96 页的"功率"。
- 回收材料: 有关 HP 产品的更多回收信息, 请访问: [www.hp.com/hpinfo/globalcitizenship/environment/recycle/](http://www.hp.com/hpinfo/globalcitizenship/environment/recycle//)

#### 用纸

本产品适合使用符合 DIN 19309 和 EN 12281:2002 标准的再生纸。

#### 塑料制品

依据国际标准,凡超过 25 克的塑料零件上都有标记,便于在产品寿命终止时识别可回收 的塑料。

#### 材料安全数据页

可以从 HP 网站获得材料安全数据页 (MSDS):

[www.hp.com/go/msds](http://www.hp.com/go/msds)

#### 回收计划

HP 在许多国家和地区提供了越来越多的产品回收和循环使用计划,并与世界各地的大型 电子回收中心结成伙伴关系。HP 通过再次销售某些最受欢迎的产品来节约资源。有关 HP 产品的回收信息,请访问:

[www.hp.com/hpinfo/globalcitizenship/environment/recycle/](http://www.hp.com/hpinfo/globalcitizenship/environment/recycle/)

#### **HP** 喷墨耗材回收计划

HP 致力于保护环境。许多国家或地区都实行了 HP 喷墨耗材回收计划,您可以免费回收 已使用的墨盒。详细信息,请访问下面的网站: [www.hp.com/hpinfo/globalcitizenship/environment/recycle/](http://www.hp.com/hpinfo/globalcitizenship/environment/recycle/)

#### 功率

在 Sleep 模式中,能耗大大降低,从而节省了自然资源,并降低了经济成本,而不会影 响本产品的卓越性能。如要确定本产品是否符合 ENERGY STAR□ 标准要求,请参阅产 品数据表或规格表。[www.hp.com/go/energystar](http://www.hp.com/go/energystar) 中也列出了合格的产品。

#### <span id="page-99-0"></span>**Disposal of waste equipment by users in private households in the European Union**

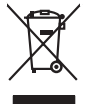

Disposal of Waste Equipment by Users in Private Households in the Evropera Union<br>This ymbol on the product on its pockaging indicate that this product man of be appeared by the product of the<br>Analysian of the product of th Eveuention des équipements usagés par les villageters dans les foyers privés au sein de l'Union européeane.<br>La présence de ce symbole sur le produit ou sur son embologe indique que vou ne pouve par vou débomber de ce produ Smattimento di apparecchiature da rottamare da parte di privati nell'Unione Europea.<br>Questo simbolo de apparecchiature da rottamare da parte di privati nell'Unione European di altri rifuti domest<br>separati delle apparecchia Eliminación de residuos de aparatos electricas y electrónicos por parte de osuarios demóstranses anos unha con<br>Este imbolo en electricas de ambitos en la conservación de podero por os de residuos domentos. En el contrar,<br>e tiene donde adquirió el producto.<br>Likvidace vysloužilého zařízení uživateli v domácnosti v zemích EU. Likvidace vyslovžilého zařízení užívateli v domácnosti v zemich EU<br>Talo značu na produku nebo nebo dobí označuje, že teno produkt nemi být likvidován produkce na produkce za pro<br>zařízení budo předano k likvidach od nebo ne Bortskriftes af affaldsudstyr for bruger i private husholdninger i EU studies sammen med andel husholdningsafiad. I stedet e det dit ansverat borskafis affaldsudstyr<br>ned a gilbera de gå djent beregnde indsamme på skotte i Afver van afgedankte apparatuur door gebruikers in particuliere huishoudens in de Europese Unie<br>Di symbol op het product die verpsking geef aan dat dit productief van die productief van die verste van die v<br>die verteer doo apparatuur aruu<br>waar u uw afgec<br>hebt aangeschaf Eramalapidamistes kasutuselt kõrvaldatavate seadmete käitlemine Euroopa Liidus<br>viiliserimiskine, Uilisentorate saahta kasuta olevalane kasuta kasuta kasuta on viis tarbetuks muutuud sede se<br>Liisteerimiskine, kultuse seadme oskia<br>H**ävitettävien laitteiden käsittely kotitalouksissa Euroopan unionin alueella**<br>Tama kotleessa bisen polkauksesa oleo merkintä oskia kotletta kotletta lokuittitelen mukana. Köyttäjän vehollaus on kuolehta siitte<br>Isini .<br>**Απόρριψη άχρηστων συσκευών στην Ευρωπαϊκή Ένωση**<br>Γο παρόν σύμβολο στον εξοπλισμό ή στη συσκευασία του υποδεικνύε Το παρόν άχιβολο στο εξαλυφιό ή ση συσκευάσι ου αποτελούνται στο καταρχούνται του προσωπικού αποτελούνται προσ<br>απορόψετ πε άχορτας συσκεύς σε μα ασδορομη μονάδα συλλογής απορομμάτω για την ανακολυκτούνται αποτελούνται από opyt, jų sto sanionija anė to anio arg**onomio nordos kom az Európai Unióban**<br>A hulladekamyagok kezelėse a magiankartariasokban az Európai Unióban<br>hogy a kaszimbumi, amely a temėlėm vagydanis valetininky, azi jazi, logy ate lietotiju atbrīvošanās no nederīgām iericēm Eiropas Savienības privētajās māņamiecībās atomamu at aparatomamu a<br>Sis simbos uz ierices vai tai predicijam ierices vai predicijam ierices vai predicijam ierices vai predicijam<br> Europos Sąjungos vartotojų ir privačių namų ūkių atinamos įrangos lämetimas<br>35 simbols aktorolius ir platvo principalinio parkas karali būti atinis partininkamas partininkamas partininka<br>36 simbols aktorolius ir platvo pra **Utylizacja zużytego sprzętu przez użytkowników domowych w Unii Europejskiej** Symbol tei minieizzóny na pródukcie bu opázowaniu oznacza, że jego prówniejsze miercy mierzyczycznycznycznyczn<br>dostarczenie zdytego sprzeb do wyznaczonego punku grandzenia zużytych urządzeń elektycznych obrodzonie osobno i **Descarte de equipamentos por usuários em residências da Unido Européia**<br>Este simbolo no produto a ma embilagem indica que o produto não pode ser descartado junto com a lixo de más de<br>a serem decartados a um ponto de colet Postup používateľov k kraljnách Európskej únie pri vyhodzovaní zariadenia v domácom používaní do odpadu o mode<br>Tento jeho na produke debo na jeho obde znamen, že neme by vyhodený s hym komunity na produce podpravní produc<br> Bavnanie z odpadno opremo v gospodinjstvih znotnj Evropske unije z drugimi gospodinjskimi odpadk. Odpadno poreno se dolzni odoločenem zbirnem<br>Ta znak na izdelsi ali embadzi zadan pod obranje z konstanzivanjem redskomprodob Kassering av förbrukningsmaterial, för hem och privatavändare i EU<br>forbaleriale preduktionlagen med den har symbolen för inte kaseras med vallaghen i liga kompartieriale med sta<br>Kasseriale av den stadsmaterialerialerialeri

#### 化学物质

**English Français**

**Deutsch**

**Italiano**

**Español**

**Česky**

**Dansk**

**Nederlands**

**Eesti Suomi**

**Ελληνικά**

**Magyar**

**Latviski**

**Lietuviškai Polski**

**Português**

**Slovenčina**

**Slovenščina Svenska**

HP 会根据需要为用户提供有关产品中所含化学物质的信息,以遵从法律要求,如 REACH (欧洲议会和欧盟理事会法规 **(EC)** 第 **1907/2006** 号)。可从以下网站查找有关此产品的 化学物质信息报告:[www.hp.com/go/reach](http://www.hp.com/go/reach)。

# <span id="page-100-0"></span>**Toxic and hazardous substance table**

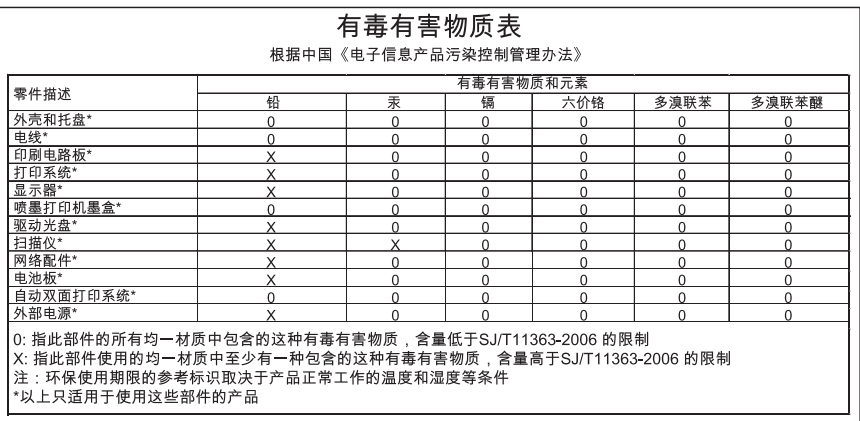

### **Battery disposal in the Netherlands**

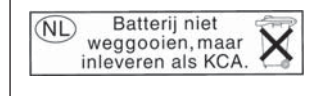

Dit HP Product bevat een lithium-manganese-dioxide batterij. Deze bevindt zich op de hoofdprintplaat. Wanneer deze batterij leeg is, moet deze volgens de geldende regels worden afgevoerd.

#### **Battery disposal in Taiwan**

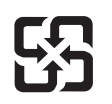

廢電池請回收

Please recycle waste batteries.

# 加利福尼亚用户注意

本产品附带的电池可能包含高氯酸盐物质。须进行特殊处置。有关详细信息,请访问下面 的网站:

[www.dtsc.ca.gov/hazardouswaste/perchlorate](http://www.dtsc.ca.gov/hazardouswaste/perchlorate)

#### <span id="page-101-0"></span>**EU battery directive**

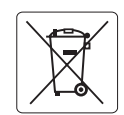

#### **European Union Battery Directive**

This product contains a battery that is used to maintain data integrity of real time clock or product settings and is designed to last the life of the<br>product. Any attempt to service or replace this battery should be perfo **English**

**Directive sur les batteries de l'Union Européenne**<br>Ce produit contient une batterie qui permet de maintenir l'intégrité des données pour les paramètres du produit ou l'horloge en temps réel et qui a été conçue pour durer aussi longtemps que le produit. Toute tentative de réparation ou de remplacement de cette batterie doit être effectuée par un technicien qualifié. **Français**

#### **Batterie-Richtlinie der Europäischen Union**

Dieses Produkt enthält eine Batterie, die dazu dient, die Datenintegrität der Echtzeituhr sowie der Produkteinstellungen zu erhalten, und die für die Lebensdauer des Produkts ausreicht. Im Bedarfsfall sollte das Instandhalten bzw. Austauschen der Batterie von einem qualifizierten Servicetechniker durchgeführt werden. **Deutsch**

#### **Direttiva dell'Unione Europea relativa alla raccolta, al trattamento e allo smaltimento di batterie e accumulatori**

Questo prodotto contiene una batteria utilizzata per preservare l'integrità dei dati dell'orologio in tempo reale o delle impostazioni del prodotto e la sua durata si intende pari a quella del prodotto. Eventuali interventi di riparazione o sostituzione della batteria devono essere eseguiti da un tecnico dell'assistenza qualificato.

#### **Directiva sobre baterías de la Unión Europea**

Este producto contiene una batería que se utiliza para conservar la integridad de los datos del reloj de tiempo real o la configuración del producto<br>y está diseñada para durar toda la vida útil del producto. El mantenimien mantenimiento cualificado. **Español**

**Směrnice Evropské unie pro nakládání s bateriemi** no naktadam s bateriemi<br>, která slouží k uchování správných dat hodin reálného času nebo nastavení výrobku. Baterie je navržena tak, aby vydržela celou životnost výrobku. Jakýkoliv pokus o opravu nebo výměnu baterie by měl provést kvalifikovaný servisní technik. **Česky**

#### **EU's batteridirektiv Dansk**

**Italiano**

**Nederlands**

**Eesti**

**Latviski**

**Lietuviškai Polski**

**Slovenčina**

**Slovenščina Svenska**

**Română**

Produktet indeholder et batteri, som bruges til at vedligeholde dataintegriteten for realtidsur- eller produktindstillinger og er beregnet til at holde i<br>hele produktets levetid. Service på batteriet eller udskiftning bør

#### **Richtlijn batterijen voor de Europese Unie**

Dit product bevat een batterij die wordt gebruikt voor een juiste tijdsaanduiding van de klok en het behoud van de productinstellingen. Bovendien is<br>deze ontworpen om gedurende de levensduur van het product mee te gaan. He

#### **Euroopa Liidu aku direktiiv**

Toode sisaldab akut, mida kasutatakse reaalaja kella andmeühtsuse või toote sätete säilitamiseks. Aku on valmistatud kestma terve toote kasutusaja.<br>Akut tohib hooldada või vahetada ainult kvalifitseeritud hooldustehnik.

#### **Euroopan unionin paristodirektiivi Suomi**

Tämä laite sisältää pariston, jota käytetään reaaliaikaisen kellon tietojen ja laitteen asetusten säilyttämiseen. Pariston on suunniteltu kestävän laitteen<br>koko käyttöiän ajan. Pariston mahdollinen korjaus tai vaihto on jä

#### **Οδηγία της Ευρωπαϊκής Ένωσης για τις ηλεκτρικές στήλες**

Αυτό το προϊόν περιλαμβάνει μια μπαταρία, η οποία χρησιμοποιείται για τη διατήρηση της ακεραιότητας των δεδομένων ρολογιού πραγματικού<br>χρόνου ή των ρυθμίσεων προϊόντος και έχει σχεδιαστεί έτσι ώστε να διαρκέσει όσο και το αυτής της μπαταρίας θα πρέπει να πραγματοποιούνται από κατάλληλα εκπαιδευμένο τεχνικό. **Ελληνικά**

#### **Az Európai unió telepek és akkumulátorok direktívája Magyar**

A termék tartalmaz egy elemet, melynek feladata az, hogy biztosítsa a valós idejű óra vagy a termék beállításainak adatintegritását. Az elem úgy<br>van tervezve, hogy végig kitartson a termék használata során. Az elem bármily

#### **Eiropas Savienības Bateriju direktīva**

us susnemus surompa meterijam ir baterija.<br>Itam ir baterija, ko izmanto reālā laika pulksteņa vai produkta iestatījumu datu integritātes saglabāšanai, un tā ir paredzēta visam produkta dzīves ciklam. Jebkura apkope vai baterijas nomaiņa ir jāveic atbilstoši kvalificētam darbiniekam.

**Europos Sąjungos baterijų ir akumuliatorių direktyva**<br>Šiame gaminyje yra bateriją, kuri naudojama, kad būtų galima prižiūrėti realaus laiko laikrodžio veikimą arban<br>visą gaminio eksploatavimo laiką. Bet kokius šios bateri

**Dyrektywa Unii Europejskiej w sprawie baterii i akumulatorów**<br>Produkt zawiera baterię wykorzystywaną do zachowania integralności danych zegara czasu rzeczywistego lub ustawień produktu, która<br>podtrzymuje działanie produkt

#### **Diretiva sobre baterias da União Européia Português**

Este produto contém uma bateria que é usada para manter a integridade dos dados do relógio em tempo real ou das configurações do produto e .<br>jetada para ter a mesma duração que este. Qualquer tentativa de consertar ou substituir essa bateria deve ser realizada por um técnico qualificado.

#### **Smernica Európskej únie pre zaobchádzanie s batériami**

Tento výrobok obsahuje batériu, ktorá slúži na uchovanie správnych údajov hodín reálneho času alebo nastavení výrobku. Batéria je skonštruovaná<br>tak, aby vydržala celú životnosť výrobku. Akýkoľvek pokus o opravu alebo výmen

#### **Direktiva Evropske unije o baterijah in akumulatorjih**

V tem izdelku je baterija, ki zagotavlja natančnost podatkov ure v realnem času ali nastavitev izdelka v celotni življenjski dobi izdelka. Kakršno koli<br>popravilo ali zamenjavo te baterije lahko izvede le pooblaščeni tehnik

#### **EU:s batteridirektiv**

Produkten innehåller ett batteri som används för att upprätthålla data i realtidsklockan och produktinställningarna. Batteriet ska räcka produktens hela livslängd. Endast kvalificerade servicetekniker får utföra service på batteriet och byta ut det.

#### **Директива за батерии на Европейския съюз**

Този продукт съдържа батерия, която се използва за поддържане на целостта на данните на часовника в реално време или настройките за<br>продукта, създадена на издържи през целия живот на продукта. Сервизът или замяната на бат техник. **Български**

**Directiva Uniunii Europene referitoare la baterii**<br>Acest produs conține o baterie care este utilizată pentru a menține integritatea datelor ceasului de timp real sau setărilor produsului și care este proiectată să funcţioneze pe întreaga durată de viaţă a produsului. Orice lucrare de service sau de înlocuire a acestei baterii trebuie efectuată de un tehnician de service calificat.

# <span id="page-102-0"></span>规范声明

HP Photosmart 符合您的国家(地区)的产品规范要求。 本节包含以下主题:

- 标准型号
- **FCC** statement
- [VCCI \(Class B\) compliance statement for users in Japan](#page-103-0)
- [Notice to users in Japan about the power cord](#page-103-0)
- [Notice to users in Korea](#page-103-0)
- [HP Photosmart B109 series declaration of conformity](#page-104-0)

#### 标准型号

为了便于识别,为产品指定了一个"标准型号"。本产品的标准型号为 SDGOB-0912。 不要将此标准型号与产品的市场名称(如 HP Photosmart B109 series 等)或产品编号 (如 Q8433A 等)相混淆。

#### **FCC statement**

#### **FCC statement**

The United States Federal Communications Commission (in 47 CFR 15.105) has specified that the following notice be brought to the attention of users of this product.

This equipment has been tested and found to comply with the limits for a Class B digital device, pursuant to Part 15 of the FCC Rules. These limits are designed to provide reasonable protection against harmful interference in a residential installation. This equipment generates, uses and can radiate radio frequency energy and, if not installed and used in accordance with the instructions, may cause harmful interference to radio communications. However, there is no guarantee that interference will not occur in a particular installation. If this equipment does cause harmful interference to radio or television reception, which can be determined by turning the equipment off and on, the user is encouraged to try to correct the interference by one or more of the following measures:

- Reorient the receiving antenna.
- Increase the separation between the equipment and the receiver.
- Connect the equipment into an outlet on a circuit different from that to which the receiver is connected.
- Consult the dealer or an experienced radio/TV technician for help.
- For further information, contact:

Manager of Corporate Product Regulations Hewlett-Packard Company 3000 Hanover Street Palo Alto, Ca 94304 (650) 857-1501

Modifications (part 15.21)

The FCC requires the user to be notified that any changes or modifications made to this device that are not expressly approved by HP may void the user's authority to operate the equipment.

This device complies with Part 15 of the FCC Rules. Operation is subject to the following two conditions: (1) this device may not cause harmful interference, and (2) this device must accept any interference received, including interference that may cause undesired operation.

<span id="page-103-0"></span>この装置は、情報処理装置等電波障害自主規制協議会(VCCI)の基準に基づくクラス B情報技術装置です。この装置は、家庭環境で使用することを目的としていますが、こ の装置がラジオやテレビジョン受信機に近接して使用されると受信障害を引き起こす ことがあります。

取り扱い説明書に従って正しい取り扱いをして下さい。

#### **Notice to users in Japan about the power cord**

製品には、同梱された電源コードをお使い下さい。 同梱された電源コードは、他の製品では使用出来ません。

#### **Notice to users in Korea**

B 급 기기(가정용 방송통신기기)

이 기기는 가정용(B급)으로 전자파적합등록을 한 기기로서 주 로 가정에서 사용하는 것을 목적으로 하며, 모든 지역에서 사 용할 수 있습니다.

# <span id="page-104-0"></span>**HP Photosmart B109 series declaration of conformity**

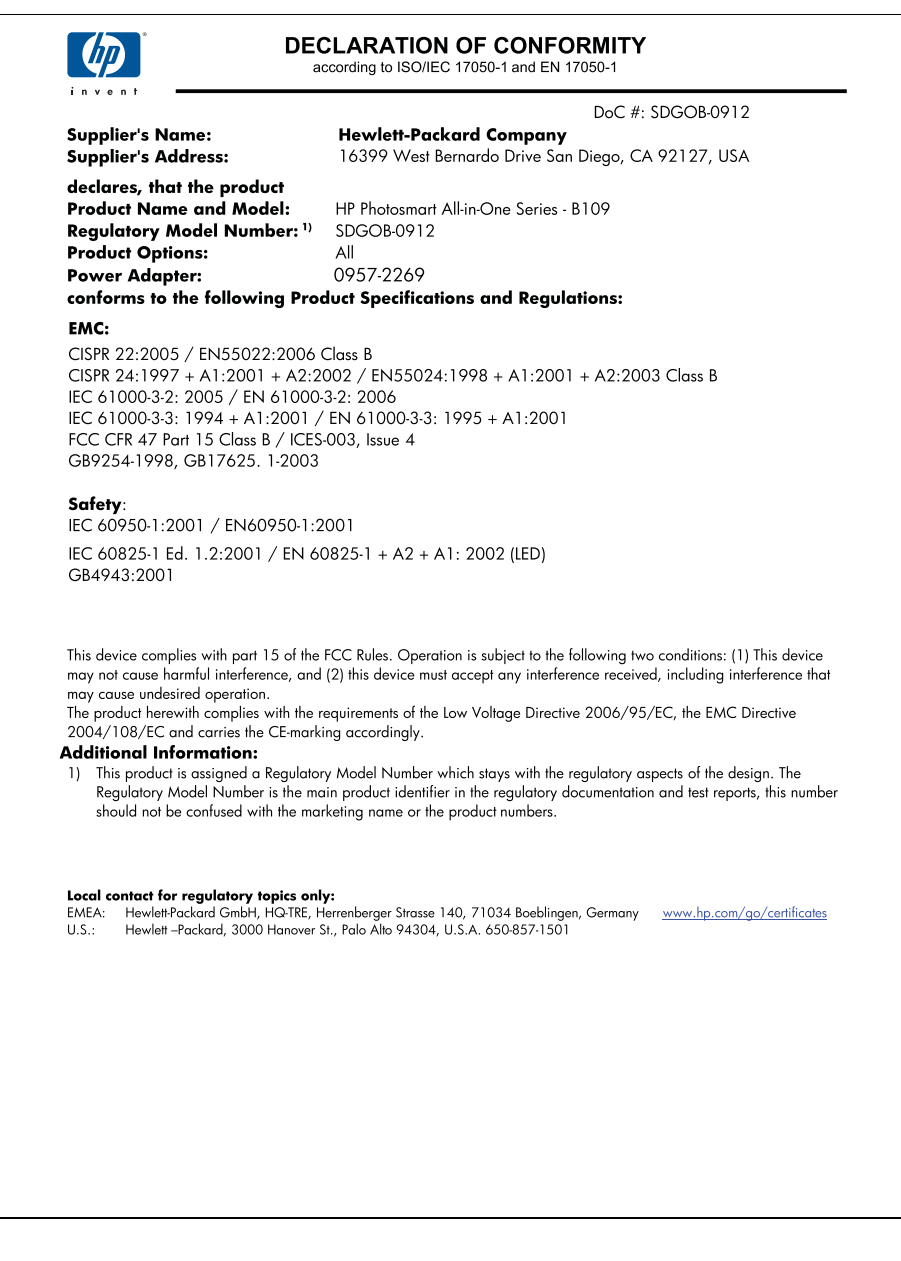

# 索引

# 符号**/**编号

10 x 15 厘米照片纸 技术规格 [94](#page-96-0)

# **A**

按钮, 控制面板 [6](#page-8-0) 按钮,控制面板 [6](#page-8-0)

# **B**

报告 打印质量 [43](#page-45-0) 诊断 [43](#page-45-0) 标签 技术规格 [94](#page-96-0)

# **C**

裁剪 失败 [68](#page-70-0) 重新安装软件 [53](#page-55-0) 存储卡 HP Photosmart 无法读取 [59](#page-61-0) 错误消息 [67](#page-69-0) 丢失照片 [65](#page-67-0) 文件不可读 [65](#page-67-0) 疑难排解 [59](#page-61-0) 错误消息 存储卡 [67](#page-69-0) 正在读写文件 [65](#page-67-0)

# **D**

打印 打印规格 [95](#page-97-0) 打印质量报告 [43](#page-45-0) 网页 [23](#page-25-0) 疑难排解 [54](#page-56-0) 诊断页 [43](#page-45-0) 打印快捷方式标签 [25](#page-27-0) 打印设置 打印质量 [58](#page-60-0) 打印头 问题 [84](#page-86-0) 打印质量报告 [43](#page-45-0) 担保 [48](#page-50-0) 电话支持 [47](#page-49-0)

电话支持期 支持期 [47](#page-49-0)

# **F**

复印 复印规格 [95](#page-97-0) 调整到页面大小失败 [62](#page-64-0) 疑难排解 [62](#page-64-0)

# **G**

固件程序版本不匹配 [63](#page-65-0) 规范声明 标准型号 [100](#page-102-0)

# **H**

环境 环保产品管理计划 [95](#page-97-0) 环境规格 [94](#page-96-0) 回收 墨盒 [96](#page-98-0)

# **J**

技术信息 打印规格 [95](#page-97-0) 复印规格 [95](#page-97-0) 环境规格 [94](#page-96-0) 扫描规格 [95](#page-97-0) 系统要求 [94](#page-96-0) 纸张规格 [94](#page-96-0)

# **K**

客户支持 担保 [48](#page-50-0) 控制面板 按钮 [6](#page-8-0) 功能 [6](#page-8-0)

# **L**

legal 纸 技术规格 [94](#page-96-0) letter 纸 技术规格 [94](#page-96-0) 连接问题 HP All-in-One 无法启动 [49](#page-51-0)

### **M**

没有正确关闭电源 [64](#page-66-0) 墨盒 HP 墨水已用完 [83](#page-85-0) 不兼容 [72](#page-74-0) 错误 [72](#page-74-0) 错误消息 [70](#page-72-0) 非 HP 墨水 [82](#page-84-0) 缺少 [73](#page-75-0) 损坏 [73](#page-75-0) 以前使用过的 [83](#page-85-0) 墨水 干燥时间 [70](#page-72-0)

# **Q**

缺少 墨盒 [73](#page-75-0) 扫描文本 [61](#page-63-0)

# **R**

软件安装 重新安装 [53](#page-55-0) 卸载 [53](#page-55-0)

# **S**

扫描 剪裁不正确 [61](#page-63-0) 扫描规格 [95](#page-97-0) 失败 [64](#page-66-0) 文本格式不正确 [61](#page-63-0) 文字不正确 [61](#page-63-0) 文字显示成虚线 [61](#page-63-0) 疑难排解 [61](#page-63-0) 调整到页面大小失败 [62](#page-64-0) 损坏,墨盒 [73](#page-75-0)

# **T**

投影胶片 技术规格 [94](#page-96-0)

# **W**

网页,打印 [23](#page-25-0) 维护 打印质量报告 [43](#page-45-0) 诊断页 [43](#page-45-0)

文件 不可读 [65](#page-67-0) 无效的名称 [66](#page-68-0) 支持的格式 [66](#page-68-0) 文件名无效 [66](#page-68-0) 文字 扫描不正确或丢失 [61](#page-63-0) 扫描时出现虚线 [61](#page-63-0) 扫描时格式不正确 [61](#page-63-0) 问题 错误消息 [63](#page-65-0) 打印 [54](#page-56-0) 复印 [62](#page-64-0) 扫描 [61](#page-63-0)

# **X**

系统要求 [94](#page-96-0) 显示屏 转换度量单位 [52](#page-54-0) 卸载软件 [53](#page-55-0) 信封 技术规格 [94](#page-96-0)

# **Y**

疑难排解 存储卡 [59](#page-61-0) 错误的度量单位 [52](#page-54-0) 错误消息 [63](#page-65-0) 打印 [54](#page-56-0) 复印 [62](#page-64-0) 扫描 [61](#page-63-0) 设置 [48](#page-50-0)

# **Z**

照片 丢失 [65](#page-67-0) 照片纸 技术规格 [94](#page-96-0) 推荐类型 [9](#page-11-0) 诊断页 [43](#page-45-0) 支持期过后 [48](#page-50-0) 纸张 技术规格 [94](#page-96-0) 提示 [14](#page-16-0) 推荐类型 [10](#page-12-0)